# **DocuColor 5252 Digital Color Press**

**While You're Waiting for your Trainer In attesa dell'istruttore En attendant le formateur Kurzübersocjt Für alle, die nicht bis zur Schulung warten können Mientras espera a su instructor Enquanto você por seu instrutor Terwijl u op training wacht** ©2000, 2001, 2002, 2003, Xerox Corporation. All rights reserved.

Copyright protection claimed includes all forms and matters of copyrightable material and information now allowed by statutory or judicial law or hereinafter granted, including without limitation, material generated from the software programs that are displayed on the screen such as styles, templates, icons, screen displays, looks, etc.

Xerox<sup>®</sup>, The Document Company<sup>®</sup>, the digital  $X^{®}$ , and all Xerox product names and product numbers mentioned in this publication are registered trademarks of Xerox Corporation.

Xerox Canada is a licensee of all the trademarks. Other company brands and product names may be trademarks or registered trademarks of their respective companies and are also acknowledged.

Changes are periodically made to this document. Technical updates will be included in subsequent editions.

Printed in the United States of America.

©2000. 2001. 2002. 2003. 2003 Xerox Corporation. Tutti i diritti riservati.

La protezione dei diritti d'autore è rivendicata tra l'altro per tutte le forme e i contenuti di materiale e informazioni soggetti al diritto d'autore, come ammesso attualmente dalla legge scritta o giudiziale o come successivamente concesso, compreso, a titolo esemplificativo, il materiale generato dai programmi software visualizzati sullo schermo, quale gli stili, i modelli, le icone, le schermate e così via.

Xerox<sup>®</sup>, The Document Company, la  $X^®$  digitale e tutti i nomi e i numeri dei prodotti Xerox citati nella pubblicazione sono marchi registrati di Xerox Corporation.

Xerox Canada Ë licenziataria di tutti i marchi di fabbrica. Tutti gli altri marchi e prodotti sono marchi o marchi registrati delle rispettive aziende e come tali sono riconosciuti.

Questo documento è soggetto a modifiche periodiche. Gli aggiornamenti tecnici verranno inclusi in edizioni successive.

Stampato nel Regno Unito.

©2000. 2001. 2002. 2003. Xerox Corporation. Tous droits réservés.

La protection des droits de reproduction s'applique à l'ensemble des informations et documents prévus aux termes de la loi, quels que soient leur forme et leur contenu, y compris aux données générées par le slogiciels et qui s'affichent à l'écran (profils, pictogrammes, écrans etc.).

Xerox $^{\circledR}$ , le  $X^{\circledR}$  stylisé, ainsi que les numéros et les noms de produits Xerox mentionnés dans cette publication sont des marques déposées deXerox Corporation.

Xerox Canada détient les permis d'utilisation de ces marques. Les autres marques et noms de produits d'autres sociétés peuvent être des marques commerciales ou déposées de leurs sociétés respectives et sont également reconnus .

Le présent document est régulièrement modifié. Les mises à jour techniques et les corrections typographiques seront apportées dans les éditions ultérieures.

Imprimé aux Etats Unis d'Amérique

©2000. 2001. 2002. 2003. Xerox Corporation. Alle Rechte vorbehalten.

Der Urheberschutz erstreckt sich auf sämtliche gesetzlich zulässigen oder bewilligten urheberrechtsfähigen Materialien und Informationen beliebiger Art einschliefllich der mit den Software-Programmen erzeugten Materialien, die auf dem Bildschirm angezeigt werden, so z. B. Formate, Vorlagen, Symbole, Bildschirmanzeigen, Darstellungen usw.

Xerox®, The Document Company, das digitalisierte  $X^{\circledast}$  und alle in diesem Handbuch aufgeführten Xerox Produktnamen und Produktnummern sind Warenzeichen der Xerox Corporation.

Xerox Canada ist ein Lizenznehmer all dieser Warenzeichen. Andere in diesem Handbuch erw‰hnte Produktnamen sind eventuell Warenzeichen oder eingetragene Warenzeichen ihrer jeweiligen Eigentümer und werden hiermit anerkannt.

Dieses Handbuch wird regelmäßig überarbeitet. Technische Änderungen werden in folgenden Auflagen berücksichtigt.

Gedruckt in Großbritannien.

©2000. 2001. 2002. 2003. Xerox Corporation. Todos los derechos reservados.

La protecciÛn de derechos reservados reclamada incluye todos los materiales e información de derechos reservados amparados por la ley estatutaria o judicial en la actualidad o en el futuro, incluyendo sin limitación, materiales generados por los programas de software que aparecen en la pantalla tal como estilos, plantillas, iconos, pantallas, imágenes, etc.

Xerox<sup>®</sup>, The Document Company<sup>®</sup>, el logotipo de la X<sup>®</sup> digital y todos los nom-<br>bres y números de productos Xerox mencionados en esta publicación son marcas re-gistradas de Xerox Corporation.

Xerox Canada tiene licencia de todas las marcas registradas. Otras marcas y nombres de productos pueden ser marcas comerciales o registradas de sus compañías respectivas, y también se reconocen.

Este documento se revisa y cambia periódicamente. Las actualizaciones técnicas se incluirán en ediciones subsecuentes.

Impreso en los Estados Unidos de América.

©2000, 2001. 2002. 2003. by Xerox Corporation. Todos os direitos reservados.

A proteção de copyright aqui reclamada inclui todas as formas e assuntos de material e informações suscetíveis de registro de direitos autorais e como tal atualmente previstos estatutária ou juridicamente, ou que o venham a ser no futuro, incluindo - sem restrições - o material gerado por todo e qualquer software indicado na tela, tal como estilos, padrões de ícones, representações de tela, aspectos etc.

Xerox®, The Document Company, o  $X^{\textcircled{e}}$  digital e todos os produtos Xerox mencionados nesta publicação são marcas da Xerox Corporation. Nomes de produtos e marcas de outras companhias também são reconhecidos.

A Xerox Canada È uma licenciada de todas as marcas. As marcas e nomes de produto de outras empresas podem ser marcas comerciais ou registradas de suas respectivas empresas e são também reconhecidos como tal.

Este documento é atualizado periodicamente. Quaisquer alterações técnicas ou correções tipográficas serão incluídas nas próximas edições.

©2000. 2001. 2002. 2003. Xerox Corporation. Alle rechten voorbehouden.

De auteursrechtelijke bescherming waarop aanspraak wordt gemaakt, bevat alle vormen en zaken van auteursrechtelijk materiaal en informatie die thans of in de toekomst van rechtswege is toegestaan. Dit omvat, zonder enige beperking, materiaal dat wordt gegenereerd door de software en dat wat in het scherm wordt weergegeven, zoals pictogrammen, uiterlijk en inhoud van de schermen, enz.

Xerox<sup>®</sup>, The Document Company, de digitale X<sup>®</sup> en alle productnamen en pro-<br>ductnummers van Xerox die in deze publicatie worden genoemd, zijn gedeponeerde handelsmerken van Xerox Corporation.

Xerox Canada is een licentiehouder van alle handelsmerken. Andere merken en productnamen kunnen handelsmerken of gedeponeerde handelsmerken van hun respectievelijke bedrijven zijn en worden bij deze eveneens erkend.

Dit document wordt regelmatig bijgewerkt. Technische updates worden in latere uitgaven opgenomen.

Gedrukt in het Verenigd Koninkrijk.

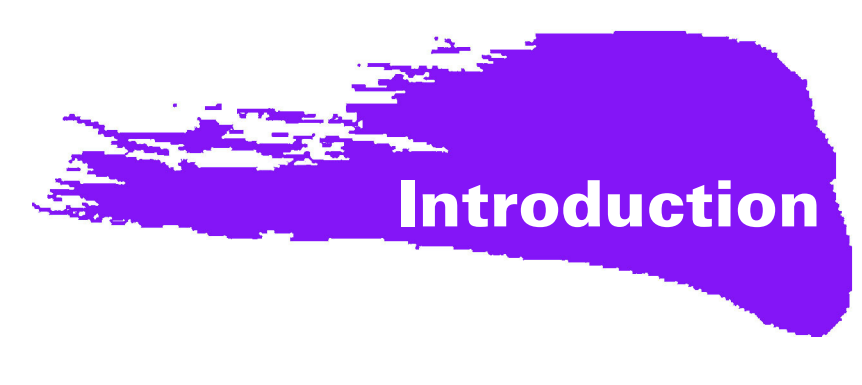

# **Busy, busy, busy!**

We know you are busy, and if you need to get jobs completed before your Xerox trainer can show you all of the great things you can do with your new digital press, this book is just what you need to get started.

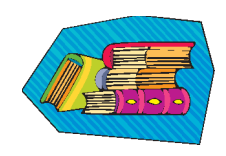

For specific information on using the DocuColor 5252, always refer to the Operator Manual.

#### **Here's what you'll learn by reading this booklet:**

- We'll give you a brief overview of your new press showing you where key components are located.
- Tell you what your responsibilities are as the Operator, or the System Administrator.
- Provide basic information on how to run jobs on the machine, including making a copy.
- Where to go inside the machine to clear paper jams.

# Let's get started!

# **Meet the DocuColor 5252!**

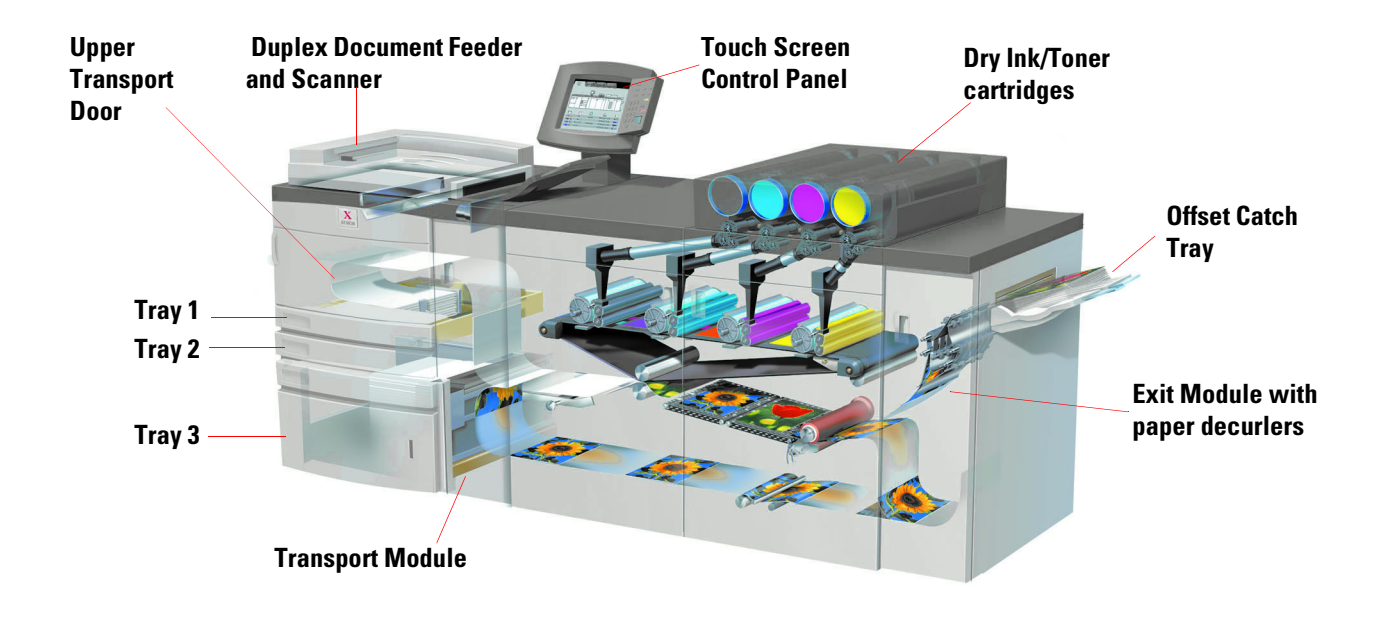

The cut-away view above identifies modules of the basic configuration of the digital press and shows the paper path from the trays through the printing area to the Offset Catch Tray. Notice that paper feeds from the right side of Tray 3, and from the left side of Trays 1 and 2. Optional equipment that you may have includes High Capacity Stacker, Enhanced High Capacity Stacker, and a High Capacity Stacker/Stapler.

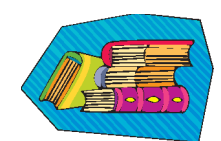

We recommend you read the Overview chapter of the Operator Manual to become better acquainted with using the Control Panel and Touch Screen.

#### **Installation and Setup**

Your Xerox representative installed all the digital press modules and the color server ordered with your press and, along with your System Administrator, installed print drivers on at least one workstation connected to the network. A test job was sent to the press to ensure all connections were working correctly.

#### **Documentation**

Supporting documentation is available in *Adobe pdf* format on the CD enclosed in the Customer Information Packet that came with your press. We recommend you follow the printing recommendations in the packet letter, and keep all the documentation in the 3-ring binder provided.

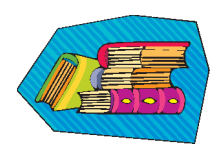

#### **The CD contains files of the following documents:**

- *Operator Manual* includes information on operating the digital press, the Scanner and Duplexing Automatic Document Feeder, the Enhanced High Capacity Stacker, the High Capacity Stacker and the High Capacity Stacker/Stapler.
- *System Administration Guide* provides details on how to set up and change passwords and default settings in the Tools Mode, as well as how to use the Auditron Mode.
- *Color Materials Usage Guide* a generic book that provides interesting and important facts for you to know regarding paper, its properties, correct storage procedures, and what you can expect from different types of paper. The information in this handy book applies to paper usage in all Xerox color printers.

#### **Color Server**

The color server links the press with networked workstations (PCs, Macs or Unix). You may have one of several different color servers sold for use with the digital presses

Supporting documentation for using your color server is included on a CD shipped with the unit. You, or your System Administrator, should print these manuals, Release Notes, etc. after installation has been completed. Keep these manuals handy to learn how to use the color server features to obtain high quality color prints.

Your Xerox representative installed the color server and worked with your System Administrator to install the print drivers on one workstation. Your System Administrator can now install the print drivers on as many workstations as the color server system allows. Information required to install the print drivers is contained in one of the color server manuals.

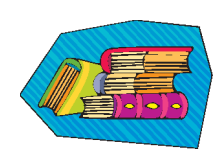

You can send jobs and set the print parameters from your workstation or, with some from the color server itself. Refer to the color server documentation for detailed information on how to send and control jobs sent to the digital press.

#### **If You're the Operator:**

You're the person who runs the press every day (or night). If you have the optional scanner connected, you can program jobs using the many features available on the digital press Touch Screen.

You may also be responsible for a few simple maintenance tasks and will probably clear any paper jams that may occur. You could also be responsible for maintaining adequate supplies of a variety of paper stocks and a few consumable products used by the press, such as dry ink/toner and fuser oil.

Refer to the *Maintenance* chapter in the Operator Manual for more information on maintenance procedures and ordering supplies.

#### **If You're the System Administrator:**

As the SA, you'll set up any required passwords on the digital press and change default settings in the Tools Mode to suit the requirements of your business. You're also responsible for installing print drivers on user workstations. Refer to the Color Server documentation for the number of workstations that can be connected.

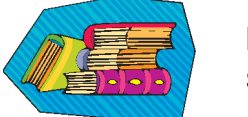

Refer to the Tools chapter in the *System Administration Guide* for detailed information on setting defaults and passwords.

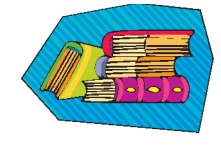

# **A Few Quick Tips**

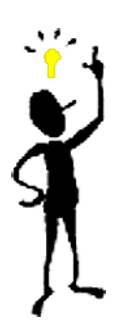

Before using the digital press, there are a few things you need to know:

*1* You can load a wide variety of paper sizes and weights into Paper Trays 1, 2, and 3, ranging from 8.0 x 10" to 12.6 x 17.7" (Short Edge Feed, SEF), A4 and A3 to SRA3 (SEF). Acceptable weight ranges are from 64 to 280  $g/m^2$ .

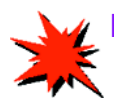

**IMPORTANT:** After loading paper into any of the trays, you must select the weight of the paper loaded on the Weight Indicator located at the paper tray. For trays 1 and 2, the weight indicator is on the frame of the press, at the right side of each tray. For Tray 3, the indicator is on the top front of the tray. This indicator also enables you to select the Type and Size of paper loaded into this tray.

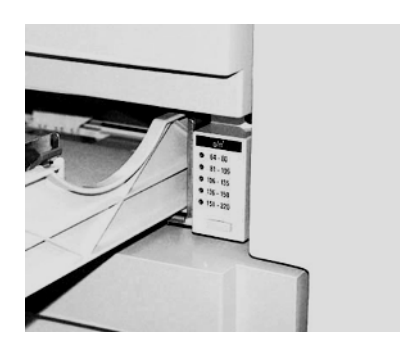

**Weight Indicator for Trays 1 and 2**

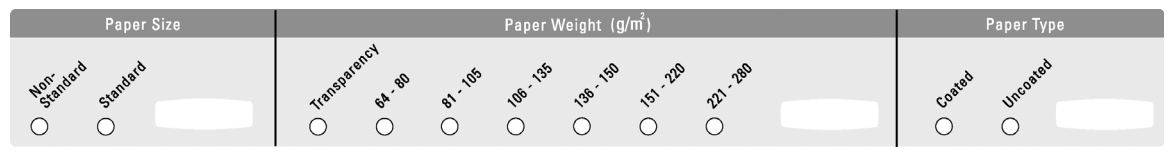

**Weight Indicator for Trays 3**

2 The Duplexing Automatic Document Feeder (DADF) can be loaded with up to 50 sheets of either the same size or mixed sizes of papers with weights ranging from 64 to 128 g/m<sup>2</sup> . When using the DADF, be sure to press the **Clear All** (or **AC**) button on the Control Panel to delete any programming from a previous job.

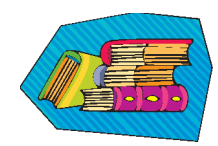

Refer to Chapter 4, *Paper and Paper Trays*, in the Operator Manual for more detailed information on using various papers and other materials in the DocuColor 5252. For detailed information about paper guidelines refer to the *Color Materials User Guide* and the *Recommended Materials List*. The *Recommended Materials List* is a downloadable file on **www.xerox.com**. Use the search parameters for your digital press name and follow the path until you reach the files that can be downloaded.

**3** Transparencies can be run only from Tray 3. Use only the transparencies listed in the *Recommended Materials List*, and load them with the paper stripe facing down with the striped edge as the leading edge (at the right side of the tray).

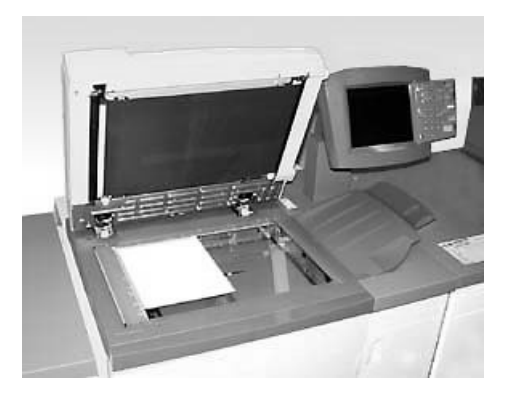

If your digital press has the optional Duplex Automatic Document Feeder (DADF) and Scanner shown above, you can start making prints from scanned originals immediately. You can scan mixed sizes of sheets up to 11x17"/A3 at 400 dpi. The DADF has a maximum capacity of 50 sheets of 24 lb. (90 g\m<sup>2</sup>) paper.

*1* Press the **Features** button on the Control Panel and the **Basic Features** screen shown below displays on the Touch Screen.

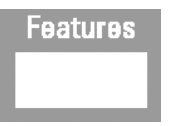

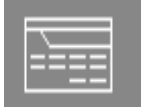

**English Button International Button** 

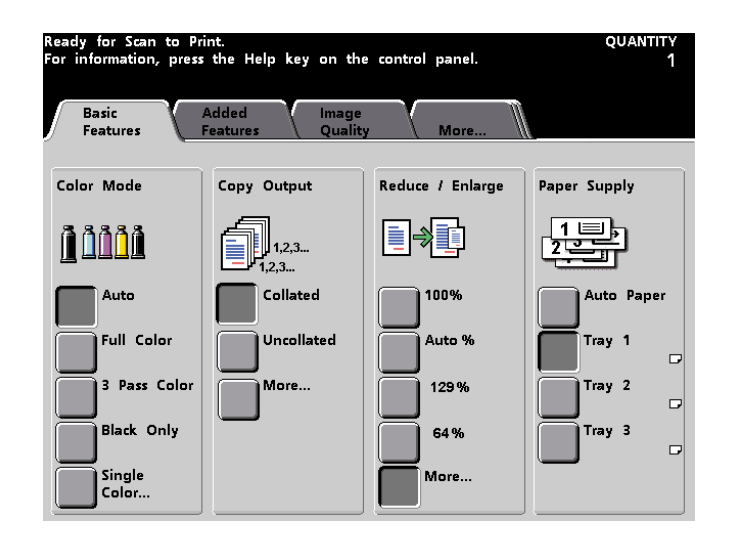

*2* Select any of the options on the **Basic Features** screen, or touch the **Added Features, Image Quality, or More...** tab for even more options to apply to your prints. Most screens have simple instructions advising you how to use a particular option. If you don't find the information you need, refer to the *Scanner* chapter of the Operator Manual for details on using each of the options available on these screens.

**3** Place your original on the glass in the same orientation as the paper will be loaded.

4 Load the paper and be sure to select the correct paper weight (and type/size, if appropriate) from the Weight Indicator located at the paper tray being used.

Use the keypad on the Control Panel to enter the quantity to be printed and press the **Start** button.

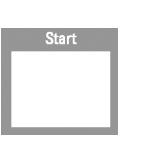

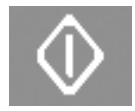

**English Button International Button** 

## **Questions?**

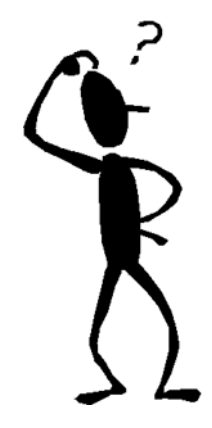

Your Xerox customer support center will be happy to help!

You can locate the telephone number for the support center in your area by pressing the **Machine Status** button on the Control Panel. The screen will display the number.

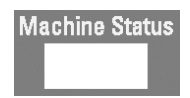

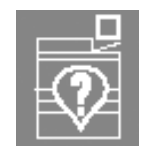

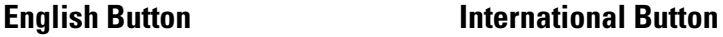

### **Clearing Paper Jams**

Paper jams happen occasionally and can be taken care of easily. The Touch Screen will display an animated image of where the jam is located and give you instructions on how to clear the jam. Some areas in the machine also have labels that show you how to clear a jam.

Areas where jams may occur are in the Duplexing Automatic Document Feeder (DADF), the Left Door of the press, the Upper Door area, the Transport Module, the Transfer Drawer behind the front doors, and the Exit Module. Pictures of these areas are shown in this section to help you locate them easily. More information can be found in the *Problem Solving* chapter of the Operator Manual.

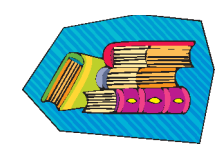

If you have the optional Enhanced High Capacity Stacker, High Capacity Stacker, or High Capacity Stacker/Stapler connected to your DocuColor 5252, please refer to the *Accessories* chapter of the Operator Manual for instructions on clearing jams.

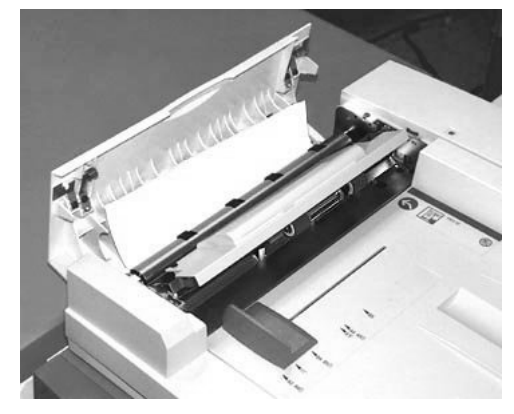

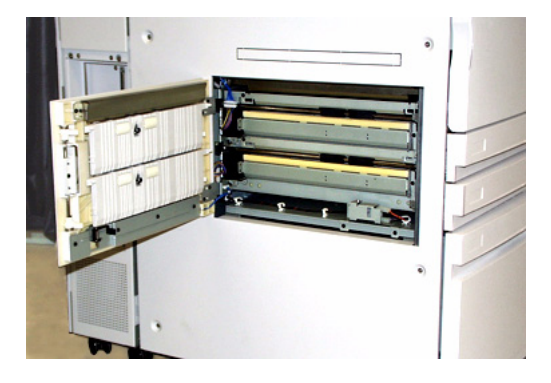

**Jam in DADF Left Door of Press, Area 1**

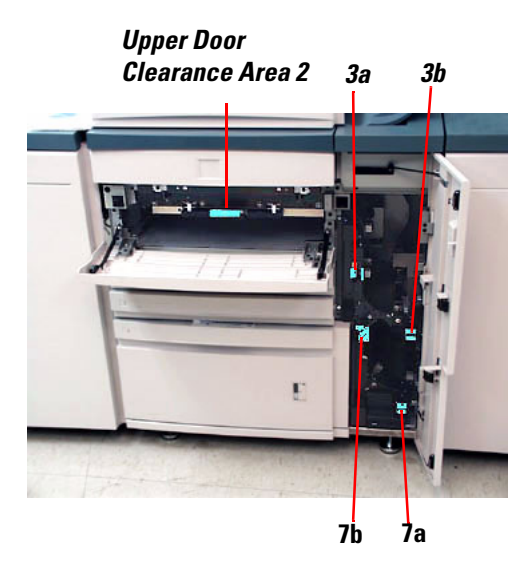

**Upper Door, Area 2 and Transport Module, Areas 3 and 7**

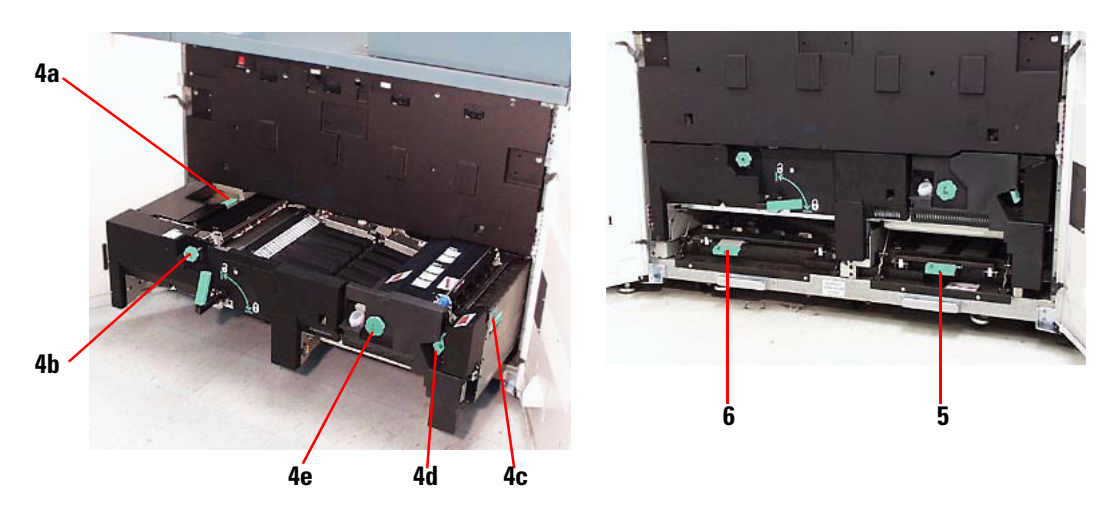

**Transfer Drawer Behind the Front Doors** Areas 4a-e, Drawer Open **Areas 5 and 6, Drawer Closed** 

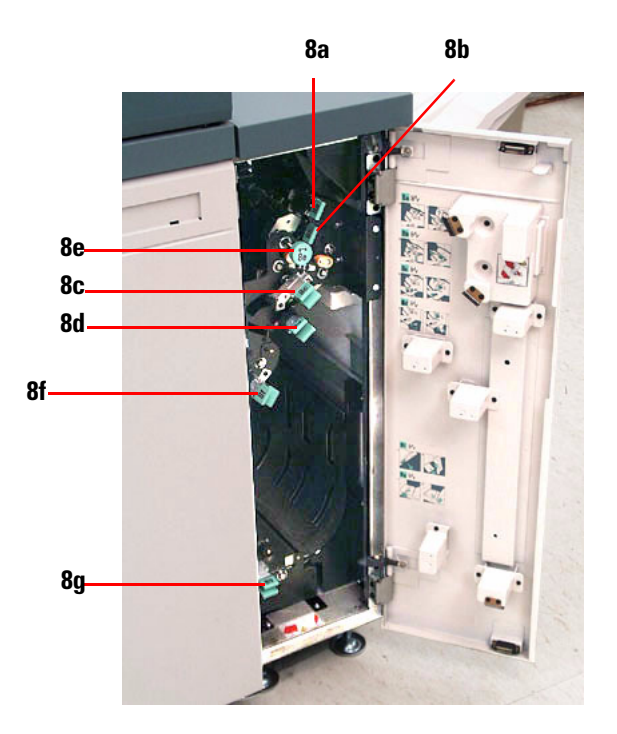

**Exit Module, Areas 8a-g**

# **Ready to Print!**

 $v_2^*(v_2)$ 

We hope that this brief introduction to the DocuColor 5252 will give you enough information to get started using your new press!

If you have any questions, ask your local Xerox representative, or call your customer support center.

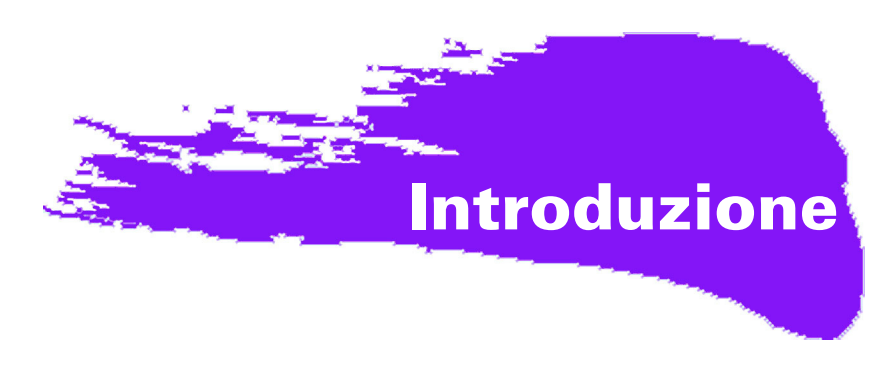

# **Occupati, occupati, occupati!**

Il tempo è sempre prezioso e, se si presenta l'esigenza di completare i lavori prima che l'istruttore Xerox possa illustrare tutte le operazioni che si possono fare con la nuova stampante digitale, questo fascicolo è proprio quello che serve per iniziare.

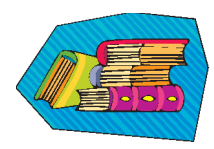

Per ulteriori informazioni sull'utilizzo del sistema DocuColor 5252, vedere il Manuale per l'operatore.

#### **Obiettivi del presente fascicolo:**

- Fornire una breve panoramica della nuova stampante, mostrando dove si trovano i componenti chiave.
- Indicare le responsabilità dell'operatore o dell'amministratore di sistema.
- Fornire informazioni di base sull'esecuzione di lavori con il dispositivo, inclusa l'esecuzione di una copia.
- Mostrare i punti all'interno del dispositivo nei quali è possibile che si verifichino inceppamenti della carta in maniera da poterli rimuovere.

## E ora iniziamo!

# **DocuColor 5252!**

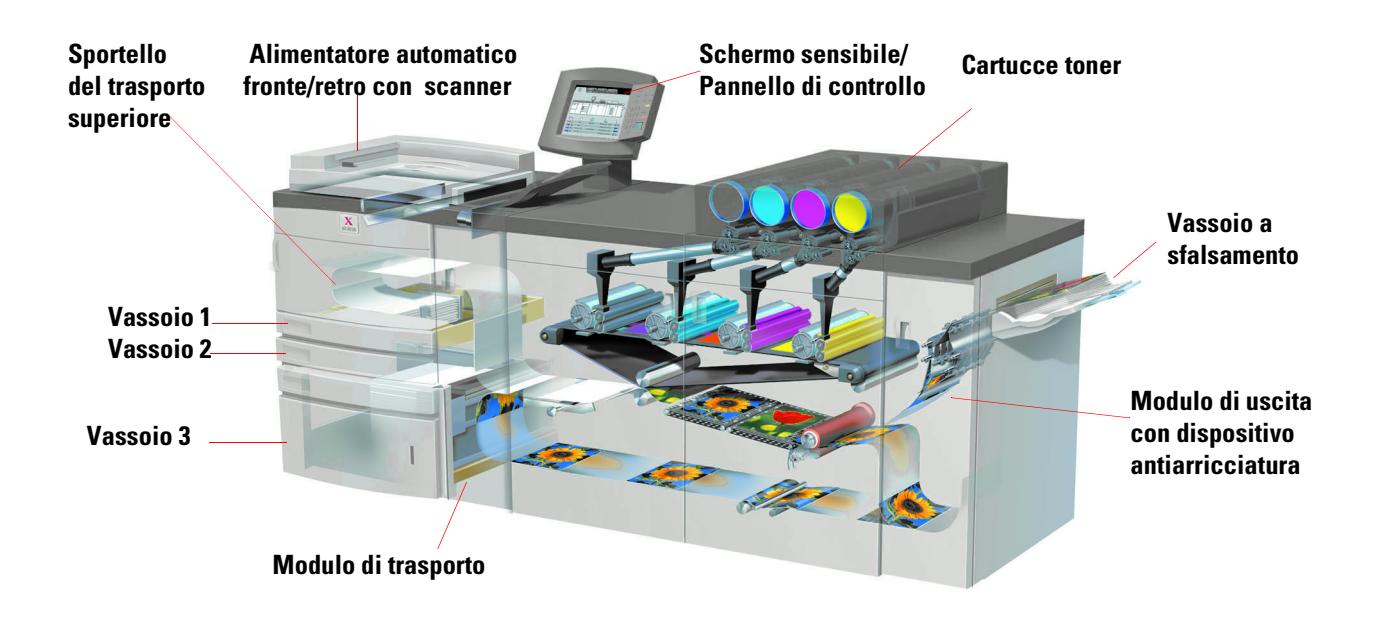

La figura precedente mostra i moduli della configurazione di base della stampante digitale e illustra il percorso carta da ciascun vassoio, attraverso l'area di stampa fino al vassoio a sfalsamento. La carta viene alimentata dal lato destro del vassoio 3, ma dal lato sinistro dei vassoi 1 e 2. I dispositivi opzionali che possono essere collegati alla stampante sono l'impilatore grande capacità, l'impilatore grande capacità migliorato e l'impilatore grande capacità/pinzatrice.

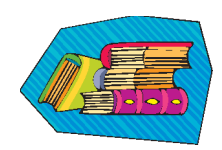

Per ulteriori informazioni sull'utilizzo del pannello di controllo e dello schermo sensibile si consiglia di leggere il capitolo *Panoramica* del Manuale per l'operatore.

#### **Installazione e configurazione**

Il rappresentante Xerox ha installato tutti i moduli per la stampante digitale e il server a colori con il dispositivo e, insieme all'amministratore di sistema, ha installato i driver di stampa in almeno una workstation connessa alla rete. Per verificare che tutti i collegamenti siano corretti, è stata eseguita una stampa di prova.

#### **Documentazione**

La documentazione di supporto è disponibile in formato *pdf* di Adobe sul CD parte del kit informativo per l'utente consegnato insieme alla stampante digitale. Si raccomanda di seguire i consigli di stampa riportati nella lettera e di conservare la documentazione nel raccoglitore a 3 anelli.

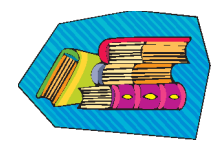

#### **Il CD contiene i file della documentazione seguente:**

- *Manuale per l'operatore* Contiene informazioni sul funzionamento di stampante digitale, scanner e alimentatore automatico fronte/retro, impilatore grande capacità migliorato, impilatore grande capacità e impilatore grande capacità/pinzatrice.
- *Guida all'amministrazione del sistema* Contiene informazioni dettagliate su come impostare e modificare le password e le impostazioni predefinite nel Modo Strumenti e usare il Modo Auditron.
- *Guida all'uso dei materiali a colori*  Un libro di carattere generico che fornisce importanti informazioni sui supporti, le loro proprietà, le procedure di conservazione corrette e l'utilizzo di diversi tipi di supporti. Queste informazioni possono essere applicate all'utilizzo dei supporti con tutte le stampanti a colori Xerox.

#### **Server a colori**

Il server a colori ollega la stampante con le workstation in rete (PC, Mac o Unix). Alla stampante può essere collegato uno dei tanti server a colori compatibili con le stampanti digitali.

Al server a colori è allegato un CD che contiene la documentazione di supporto. Al termine dell'installazione, l'utente o l'amministratore di sistema stamperà queste guide, le note sulla versione ecc. per averle a portata di mano e imparare a utilizzare le funzioni del server e ottenere stampe a colori di elevata qualità.

Il rappresentante Xerox ha già installato il server a colori e collaborato con l'amministratore di sistema per installare i driver di stampa in una workstation. L'amministratore di sistema può ora installare i driver di stampa in tutte le workstation che il server a colori è in grado di supportare. Le informazioni necessarie all'installazione dei driver di stampa sono contenute in una delle guide.

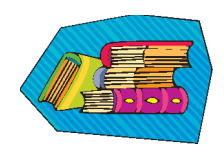

A seconda del modello, è possibile inviare lavori e modificare i parametri di stampa dalla workstation e dal server stesso. Consultare la documentazione del server a colori per informazioni sull'invio e il controllo dei lavori inviati alla stampante digitale.

### **Responsabilità**

#### **Operatore**

È la persona che quotidianamente esegue la stampa. Se si dispone di uno scanner opzionale collegato, è possibile programmare i lavori utilizzando le numerose funzioni disponibili sullo schermo sensibile della stampante digitale.

L'operatore, inoltre, potrebbe essere responsabile di altre semplici attività di manutenzione, quale la rimozione di eventuali inceppamenti della carta o la gestione delle scorte di una serie di supporti diversi e di altri materiali di consumo utilizzati con la stampante, quali il toner e l'olio del fusore.

Per ulteriori informazioni sulle procedure di manutenzione e l'ordine dei materiali di consumo, vedere il capitolo *Manutenzione* del Manuale per l'operatore.

#### **Amministratore del sistema**

L'amministratore di sistema è responsabile dell'impostazione delle password nella stampante digitale e della modifica delle impostazioni predefinite del Modo Strumenti, in maniera da farle corrispondere alle esigenze dell'azienda. È inoltre responsabile dell'installazione dei driver di stampa nelle workstation degli utenti. Per sapere il numero massimo di workstation supportate, consultare la documentazione del server a colori.

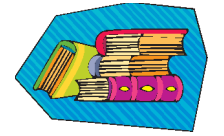

Per ulteriori informazioni sulla modifica delle impostazioni predefinite e sull'impostazione delle password, vedere il capitolo *Strumenti* della Guida all'amministrazione del sistema.

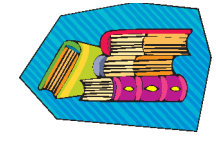

# **Alcuni rapidi suggerimenti**

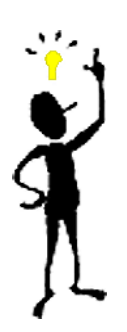

Prima di utilizzare la stampante digitale, è necessario sapere che:

*1* Nei vassoi 1, 2 e 3 è possibile caricare una vasta gamma di formati di supporti dalla grammatura diversa, con dimensioni comprese tra 8,0 x 10" a 12,6 x 17,7" (alimentazione lato corto), da A4 e A3 a SRA3 (alimentazione lato corto). La grammatura accettata è compresa tra 64 e 280 g/m<sup>2</sup>.

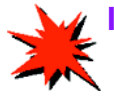

**IMPORTANTE:** Dopo aver caricato il supporto in uno dei vassoi, è necessario selezionare la grammatura del supporto caricato sull'indicatore della grammatura che si trova sul vassoio carta. Per i vassoi 1 e 2, l'indicatore della grammatura si trova sulla stampante, sul lato destro di ciascun vassoio. Per il vassoio 3, l'indicatore si trova sulla parte anteriore superiore del vassoio. Questo indicatore consente di selezionare il tipo e il formato del supporto caricato nel vassoio.

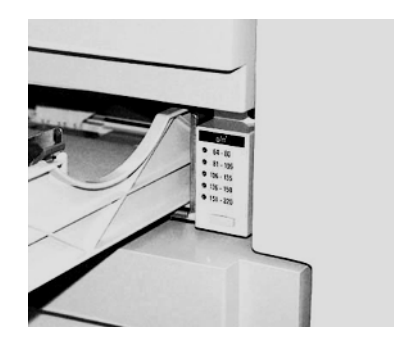

**Indicatore della grammatura dei vassoi 1 e 2**

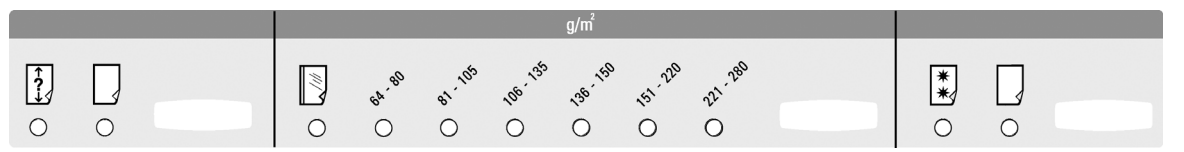

**Indicatore della grammatura/del tipo di carta del vassoio 3** 

*2* L'alimentatore automatico fronte/retro (DADF) ha una capienza massima di 50 documenti di uguale formato o di formato differente, con grammature comprese tra 64 e 128 g/m<sup>2</sup>. Quando si utilizza il DADF, premere il tasto **Annulla tutto** (o **AC**) del pannello di controllo per eliminare la programmazione di un lavoro precedente.

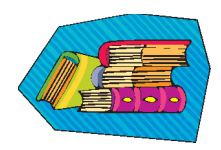

Per informazioni sull'utilizzo di supporti diversi e di altri materiali con il sistema DocuColor 5252, vedere il capitolo 4 del Manuale per l'operatore, *Carta e vassoi carta*. Nell'*Elenco materiali consigliati* e nella *Guida all'uso dei materiali a colori* sono indicati i materiali più recenti consigliati per la stampante. L'*Elenco materiali consigliati* è un file scaricabile dal sito **www.xerox.com**. Ricercare il nome della stampante digitale e seguire il percorso fino a raggiungere i file da scaricare

3 I trasparenti possono essere stampati solo dal vassoio 3. Utilizzare solo i trasparenti indicati nell'*Elenco materiali consigliati* e caricarli con la striscia di rinforzo rivolta verso il basso e con il bordo rinforzato alimentato per primo (lato destro del vassoio).

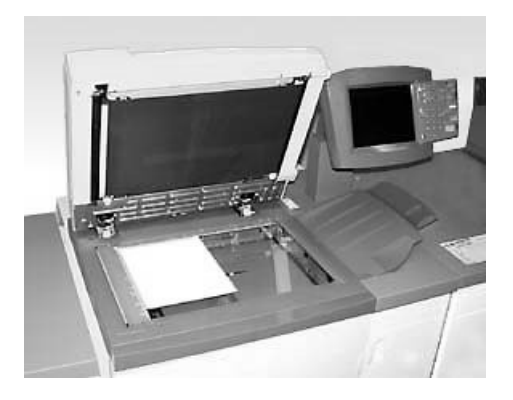

Se la stampante digitale dispone dell'alimentatore automatico fronte/retro opzionale (DADF) e dello scanner mostrati nella figura precedente, è possibile eseguire immediatamente stampe da originali digitalizzati. Si può eseguire la scansione di formati diversi fino a 11x17"/ A3 con una risoluzione di 400 dpi. La capacità massima del DADF è di 50 documenti da 90 g/m<sup>2</sup>.

*1* Scegliere il pulsante **Funzioni** del pannello di controllo. Sullo schermo sensibile verrà visualizzata la schermata **Funzioni standard** mostrata di seguito.

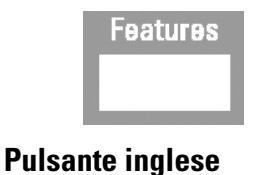

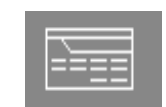

**Pulsante** 

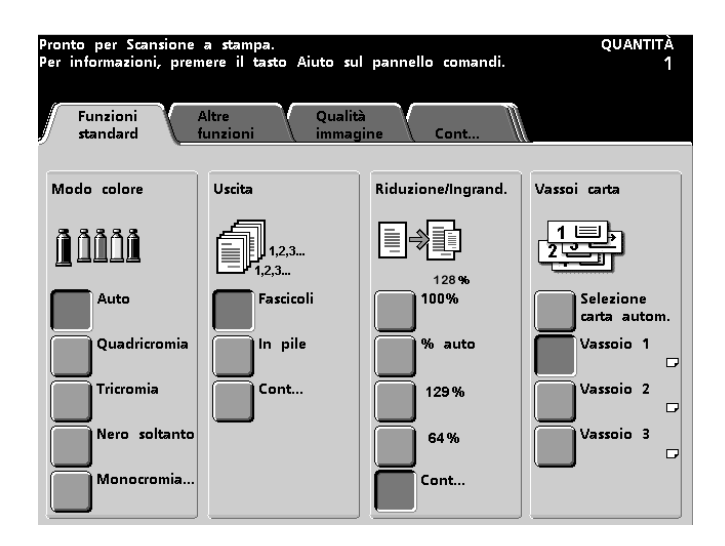

*2* Nella schermata **Funzioni standard** selezionare una qualsiasi delle opzioni oppure sfiorare la scheda **Altre funzioni**, **Qualità immagine** o **Cont…** per disporre di un numero ancora superiore di opzioni da applicare alle stampe. Nella maggior parte delle schermate sono contenute delle semplici istruzioni sull'utilizzo di una determinata opzione. Se non si trovano le informazioni richieste, consultare il capitolo *Scanner* del Manuale per l'operatore.

*3* Posizionare l'originale sulla lastra con lo stesso orientamento del supporto che verrà caricato.

*4* Caricare il supporto e selezionare la grammatura corretta (e, se richiesto, il tipo e il formato del supporto) dall'indicatore della grammatura che si trova sul vassoio carta utilizzato.

*5* Utilizzare il tastierino sul pannello di controllo per immettere la quantità di copie da stampare, quindi premere **Stampa**.

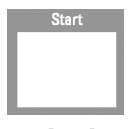

**Pulsante inglese** 

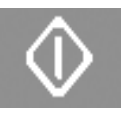

**Pulsante internazionale**

### **Domande?**

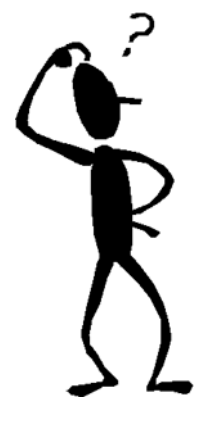

Il servizio di assistenza Xerox è a disposizione dei clienti per risolvere eventuali problemi!

È possibile trovare il numero di telefono del servizio di assistenza più vicino scegliendo il pulsante **Stato del sistema** del pannello di controllo. Il numero verrà visualizzato sullo schermo.

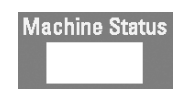

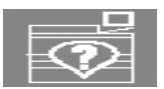

**Pulsante inglese Pulsante** 

### **Eliminazione degli inceppamenti della carta**

Occasionalmente potrebbe verificarsi un inceppamento della carta. Questo problema è in genere di facile risoluzione. Sullo schermo sensibile verrà visualizzata un'immagine animata della posizione nella quale si è verificato l'inceppamento e saranno fornite istruzioni sulla sua eliminazione. In alcune aree del dispositivo si trovano inoltre delle etichette che mostrano come eliminare un inceppamento.

Di seguito sono elencate le aree dove possono verificarsi degli inceppamenti: alimentatore automatico fronte/retro (DADF), sportello sinistro della stampante, area dello sportello superiore, modulo di trasporto, cassetto di trasferimento dietro agli sportelli anteriori e modulo di uscita. Nella presente sezione si trovano delle immagini di queste aree in maniera che sia più semplice individuarle. Per ulteriori informazioni, vedere il capitolo *Risoluzione dei problemi* del Manuale per l'operatore.

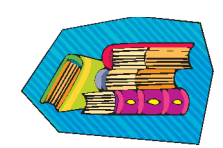

Se si dispone dell'impilatore grande capacità, dell'impilatore grande capacità migliorato o dell'impilatore grande capacità/pinzatrice opzionale collegato al sistema DocuColor 5252, vedere il capitolo *Accessori* del Manuale per l'operatore per istruzioni sull'eliminazione degli inceppamenti.

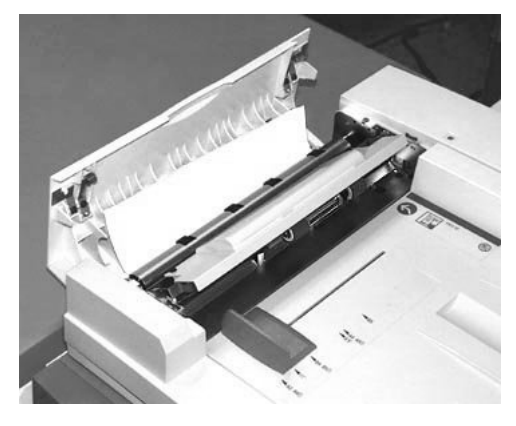

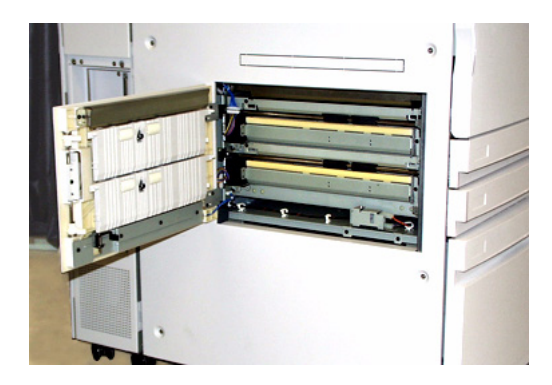

**Inceppamento nel DADF Sportello sinistro della stampante, area 1**

> *Area eliminazione inceppamenti sportello superiore area 2 3a 3b*

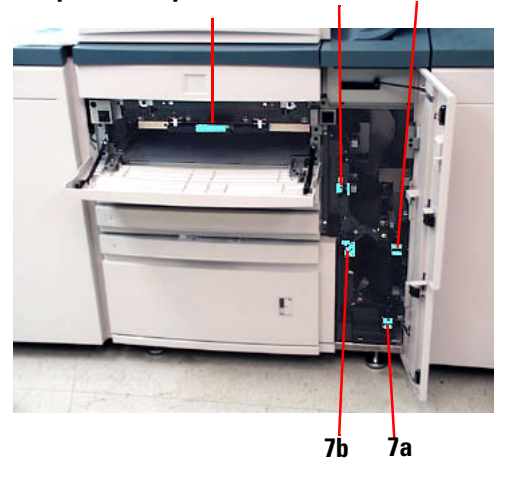

**Sportello superiore, area 2 e modulo di trasporto, aree 3 e 7**

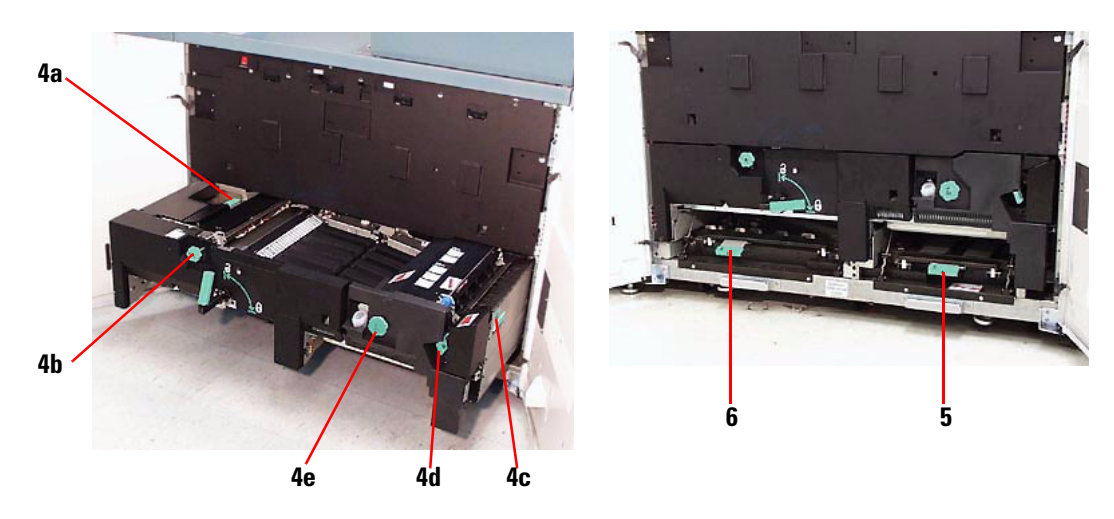

**Cassetto di trasferimento dietro gli sportelli anteriori Aree 4a-e, cassetto aperto Aree 5 e 6, cassetto chiuso**

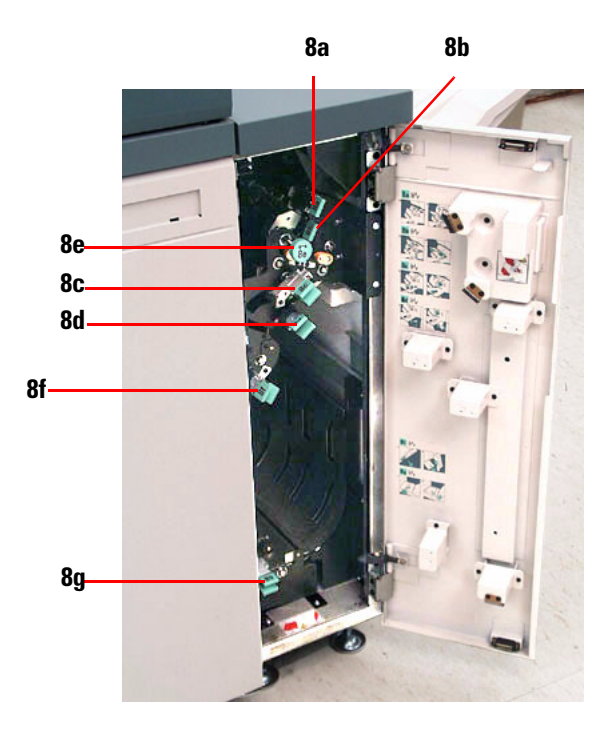

 **Modulo di uscita, aree 8a-g**

# **Pronti per la stampa!**

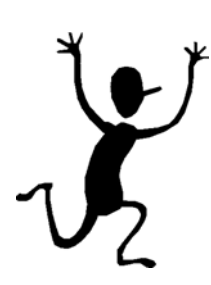

Speriamo che questa breve introduzione al sistema DocuColor 5252 offra all'utente informazioni sufficienti per iniziare a utilizzare la nuova stampante.

Per eventuali domande, rivolgersi al rappresentante Xerox più vicino oppure al servizio di assistenza clienti.

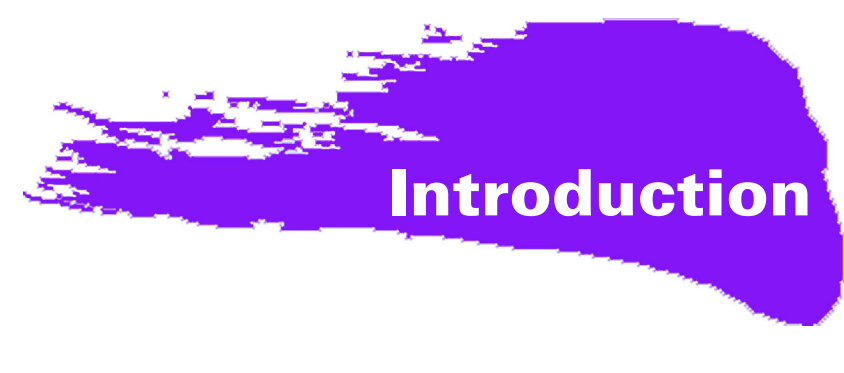

# **OccupÈ, occupÈ, occupÈ !**

Nous savons que vous êtes occupés et si vous devez terminer des travaux avant que votre formateur Xerox ne vienne vous présenter tout ce que vous pourrez réaliser avec votre nouvelle Presse numérique, ce guide arrive à propos pour que vous puissiez vous lancer.

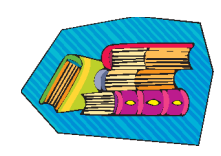

Pour obtenir les informations spécifiques concernant l'utilisation de la DocuColor 5252, reportez-vous toujours au *Guide de l'opérateur*.

#### **En parcourant ce guide :**

- Nous présenterons brièvement votre nouvelle presse, en vous indiquant où sont situés les éléments clés.
- Nous vous indiquerons quelles sont vos responsabilités, en tant qu'opérateur ou responsable système.
- Nous vous fournirons les informations de base pour lancer des travaux sur la machine, y compris le lancement d'une copie.
- Nous vous indiquerons où aller dans la machine pour dégager un incident papier.

#### **Commençons !**

### **Faites connaissance avec la DocuColor 5252 !**

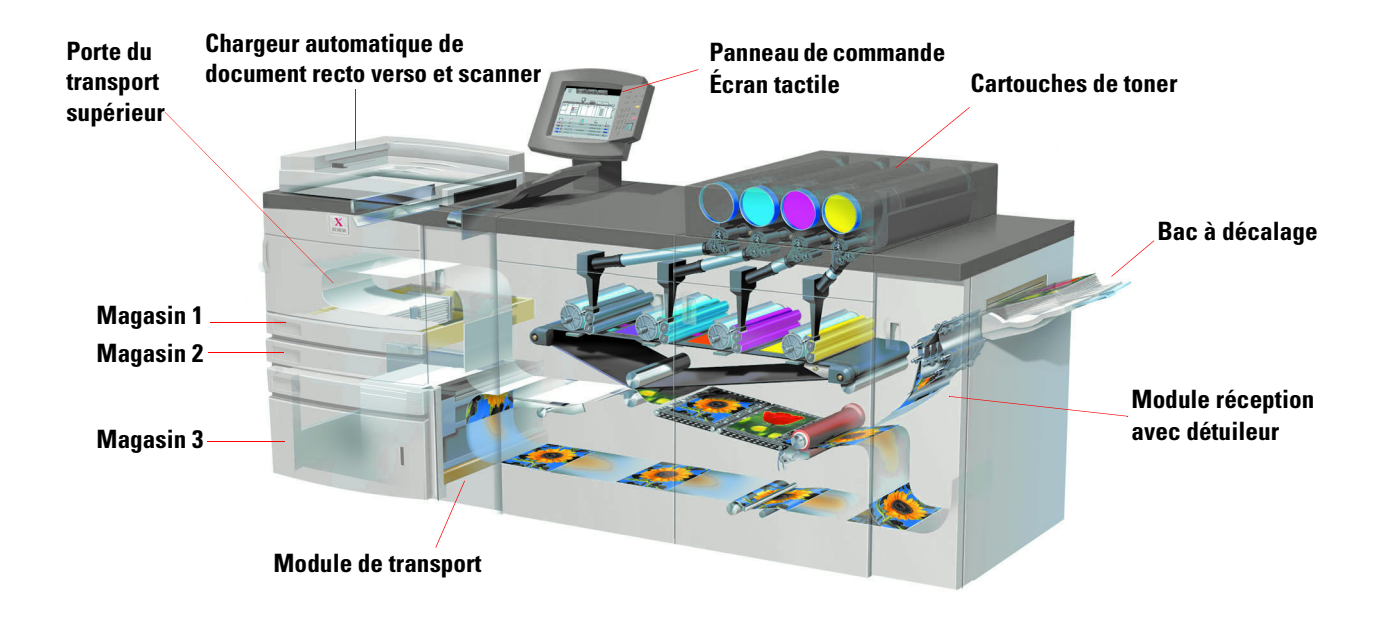

La coupe schématique ci-dessus identifie les modules de la configuration standard de la Presse numérique et indique le circuit papier des magasins, en passant par la zone d'impression, jusqu'au bac à décalage. Notez que le papier est alimenté du côté droit du magasin 3 et du côté gauche des magasins 1 et 2. L'équipement en option dont vous disposez peut comporter un récepteur grande capacité, un récepteur grande capacité amélioré et une agrafeuse/récepteur grande capacité.

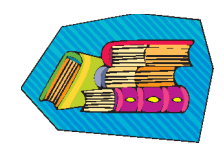

Nous vous recommandons de lire le chapitre *Présentation* du *Guide de l'opérateur* pour mieux vous familiariser avec le panneau de commande et l'écran tactile.

#### **Installation et configuration**

Votre interlocuteur Xerox a installé tous les modules et le serveur couleur que vous avez commandés avec votre presse et, avec l'aide du responsable système, a installé les pilotes d'impression sur au moins un poste de travail connecté au réseau. La presse a été mise à l'essai pour vérifier le fonctionnement correct de toutes les connexions.

#### **Documentation**

Une documentation de support est disponible sous format *.pdf* d'Adobe sur le CD inclus dans l'Ensemble d'information client qui a été fourni avec la Presse. Nous vous conseillons de suivre les recommandations d'impression indiquées sur la lettre et de garder toute la documentation dans le classeur 3 trous fourni.

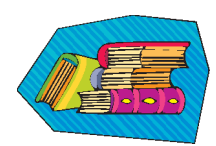

#### **Le CD contient les fichiers et la documentation suivants :**

- *Guide de l'opérateur* inclut les informations de fonctionnement de la Presse numérique, du scanner et du chargeur automatique de documents recto verso, du récepteur grande capacité avancé, du récepteur grande capacité et de l'agrafeuse/récepteur grande capacité.
- *Guide du Responsable* détaille comment configurer et changer les mots de passe et les réglages par défaut dans le mode Outils et comment utiliser le mode Auditron.
- *Guide d'utilisation des supports pour l'impression couleur* est un manuel générique qui fournit des informations intéressantes concernant les supports, leurs propriétés, les procédures d'entreposage appropriées et le comportement des différents types de supports. Ce guide pratique couvre l'utilisation des supports pour l'ensemble des imprimantes couleur Xerox.

#### **Serveur couleur**

Le serveur couleur relie la presse aux postes de travail en réseau (PC, Mac ou Unix). Différents serveurs couleur sont vendus pour une utilisation avec la Presse numérique.

La documentation de support pour l'utilisation du serveur couleur est incluse sur un CD envoyé avec l'unité. Vous même, ou votre responsable système devriez imprimer ces manuels, ces notes de publication, etc. lorsque l'installation est terminée. Conservez ces manuels à portée de main pour savoir comment utiliser les fonctions du serveur couleur afin d'obtenir des impressions couleur de haute qualité.

Votre interlocuteur Xerox a installé le serveur couleur et a travaillé avec votre responsable système pour installer les pilotes d'impression sur un poste de travail. Il peut, à présent, installer les pilotes d'impression sur autant de postes de travail que le système du serveur couleur le permet. Les informations requises pour installer les pilotes d'impression sont contenues dans l'un des manuels relatif au serveur couleur.

Vous pouvez envoyer des travaux et définir les paramètres d'impression pour votre poste de travail ou, avec certains, à partir du serveur couleur. Reportez-vous à la documentation du serveur couleur pour obtenir des informations détaillées concernant l'envoi et le contrôle de travaux lancés sur la Presse numérique.

#### **Si vous êtes un opérateur :**

Vous êtes la personne qui supervise quotidiennement le fonctionnement de la presse. Si le scanner en option est connecté, vous pouvez programmer des travaux au moyen de nombreuses fonctions disponibles sur l'écran tactile de la Presse numérique.

Vous pouvez également être responsable de simples tâches de maintenance et probablement de l'élimination des incidents papier éventuels ; de l'inventaire des divers supports et de certains des consommables utilisés par la presse comme le toner et l'huile de four.

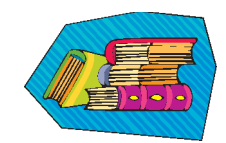

Reportez-vous au chapitre *Maintenance* du Guide de l'opérateur pour obtenir plus d'informations relatives aux procédures de maintenance et à la commande de consommables.

#### **Si vous êtes le responsable système :**

En tant que responsable, vous devrez définir les mots de passe sur la Presse numérique et changer les réglages par défaut dans le mode Outils, en fonction des besoins précis de votre entreprise. Vous serez également responsable de l'installation des pilotes d'imprimante sur les postes de travail des utilisateurs. Reportez-vous à la documentation du RIP pour savoir quel est le nombre de postes de travail qui peuvent être connectés.

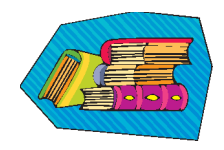

Reportez-vous au chapitre *Outils* du *Guide du Responsable* pour obtenir des informations détaillées quant aux réglages par défaut et aux mots de passe.

## **Quelques conseils pratiques**

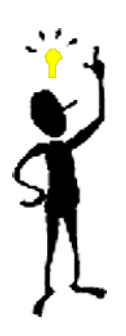

Avant d'utiliser la Presse numérique, voici quelques points à connaître :

*1* Vous pouvez placer une variété de formats et grammages dans les magasins 1, 2 et 3, allant de 8 x 10 à 12,6 x 17,7 (Départ petit côté, DPC), A4 et A3 à SRA3 (DPC). Les plages de grammages acceptables vont de 64 à 280 g/m<sup>2</sup>.

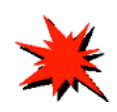

**IMPORTANT :** Après avoir placé le papier dans l'un des magasins, vous devez sélectionner le grammage du papier sur l'indicateur de grammage du magasin. Pour les magasins 1 et 2, l'indicateur de grammage se trouve sur l'armature de la presse, sur le côté droit de chaque magasin. Pour le magasin 3, l'indicateur se trouve à l'avant, au-dessus du magasin. Cet indicateur permet également de sélectionner le type et le format papier placé dans ce magasin.

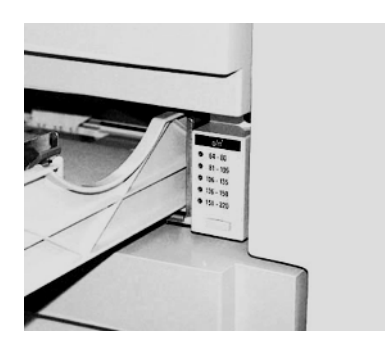

**Indicateur de grammage pour les magasins 1 et 2**

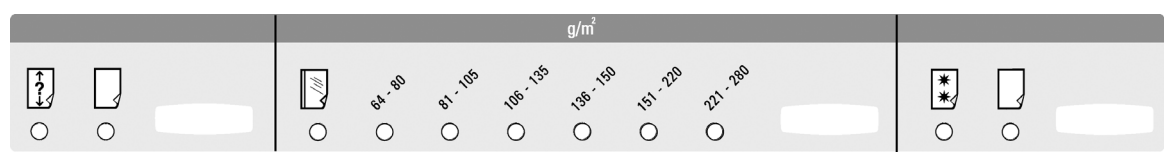

**Indicateur de grammage pour le magasin 3**

2 Il est possible de placer jusqu'à 50 feuilles de même format ou de formats mixtes avec des grammages de 64 à 128 g/m<sup>2</sup> dans le chargeur automatique de documents recto verso. Lors de l'utilisation du chargeur, sélectionnez le bouton **Effacer tout** (ou **AC**) sur le panneau de commande pour effacer toute programmation d'un précédent travail.

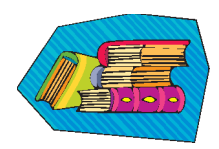

Reportez-vous au chapitre 4, *Supports et magasins*, du *Guide de l'opérateur* pour obtenir plus d'informations concernant l'utilisation de divers supports et autres matériaux avec la DocuColor 5252. Pour des informations détaillées sur l'utilisation des supports, reportezvous au *Guide d'utilisation des matériaux couleur* ainsi qu'à la *Liste des matériaux recommandés* qui peut être téléchargée depuis **www.xerox.com**. Utilisez les paramètres de recherche pour le nom de la Presse numérique et suivez le chemin pour accéder aux fichiers téléchargeables.

*3* Les transparents peuvent être lancés uniquement à partir du magasin 3. Utilisez des transparents listés dans la *Liste des matériaux recommandés* et placez-les avec la bande papier face dessous, avec le bord rayé au bord d'attaque (sur le côté droit du magasin).

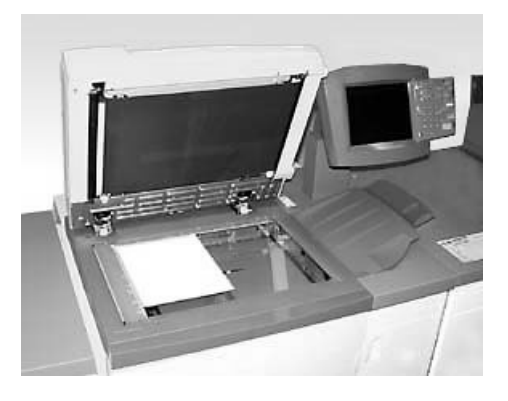

Si votre Presse numérique possède le chargeur automatique de document recto verso en option et le scanner indiqué ci-dessus, vous pouvez réaliser des documents numérisés immédiatement. Vous pouvez numériser des feuilles de formats mixtes jusqu'à 11x17/A3, à une résolution de 400 dpi. Le chargeur a une capacité maximum de 50 feuilles de papier 90 g\m<sup>2</sup> (24 lb).

*1* Appuyez sur la touche **Fonctions** du panneau de commande et l'écran **Fonctions standard** indiqué ci-après s'affiche sur l'écran tactile.

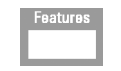

**Bouton en anglais Bouton avec** 

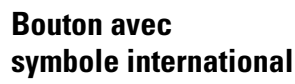

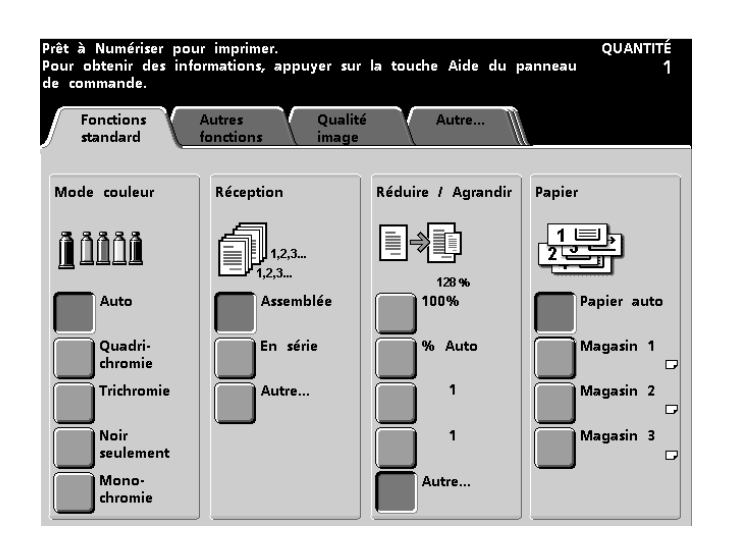

*2* Sélectionnez l'une des options sur l'écran **Fonctions standard** ou touchez l'onglet **Autres fonctions**, **Qualité image** ou **Suite…** pour obtenir encore plus d'options à appliquer à vos impressions. La plupart des écrans donnent des instructions simples sur les options à utiliser en particulier. Si vous ne trouvez pas l'information souhaitée, reportez-vous au chapitre *Scanner* du *Guide de l'opérateur* pour obtenir des détails quant à l'utilisation des options disponibles sur ces écrans.

3<sup>3</sup> Placez le document sur la glace d'exposition, dans la même orientation que le papier à placer.

*4* Placez le papier et vérifiez d'avoir sélectionné le grammage approprié (et le type/format, si adéquat) à partir de l'indicateur de grammage situé sur le magasin utilisé.

*5* Utilisez le clavier du panneau de commande pour entrer la quantité à imprimer et appuyez sur le bouton **Démarrer**.

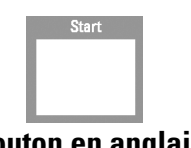

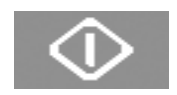

#### **Bouton en anglais Bouton avec symbole international**

### **Questions ?**

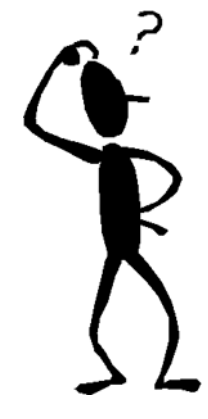

Le Centre Service Xerox sera ravis de vous aider.

Le numéro de téléphone du Centre Services pour votre région apparaît après sélection du bouton **État machine** sur le panneau de commande. L'écran affiche le numéro.

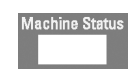

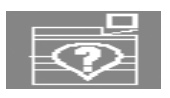

**Bouton en anglais Bouton avec symbole international**

## **Dégagement d'incident**

Un incident papier peut se produire occasionnellement et peut être facilement rétabli. L'écran tactile affiche l'endroit où l'incident s'est produit et les instructions pour le dégager. Certaines zones de la machine possèdent aussi des étiquettes indiquant comment dégager un incident.

Les zones de production d'incident sont le chargeur automatique de documents recto verso, la porte gauche, la zone de la porte supérieure, le module de transport, le tiroir de transfert derrière les portes avant et le module récepteur. Les images de ces zones sont indiquées dans cette section pour pouvoir les situer facilement. D'autres informations se trouvent dans le chapitre *Résolution d'incident* du *Guide de l'opérateur*.

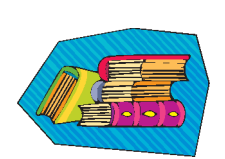

Si un récepteur grande capacité amélioré, un récepteur grande capacité ou une agrafeuse/ récepteur grande capacité sont connectés à la DocuColor 5252, reportez-vous au chapitre *Accessoires* du *Guide de l'opérateur* pour consulter les instructions relatives au degagement d'un incident.

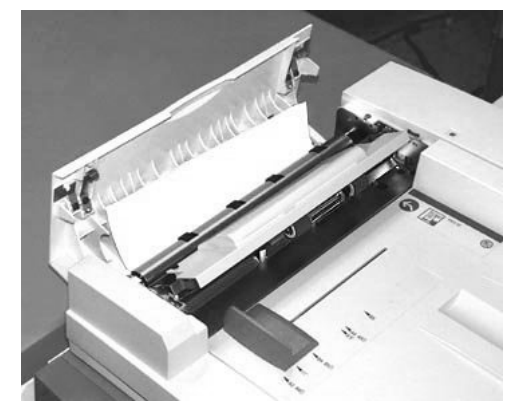

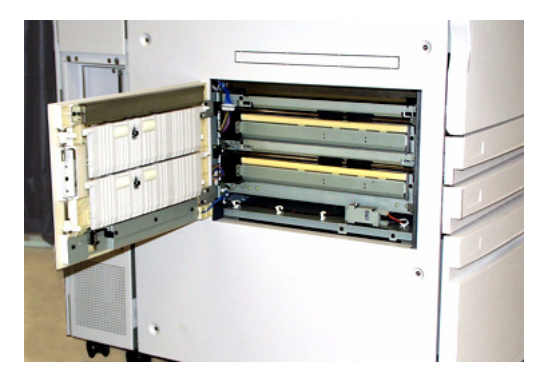

**Incident dans le chargeur** Porte gauche de la presse, zone 1

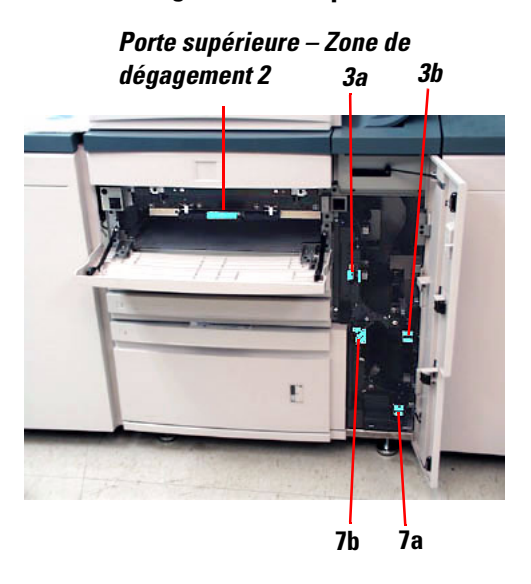

**Porte supérieure, zone 2 et module de transport, zones 3 et 7**

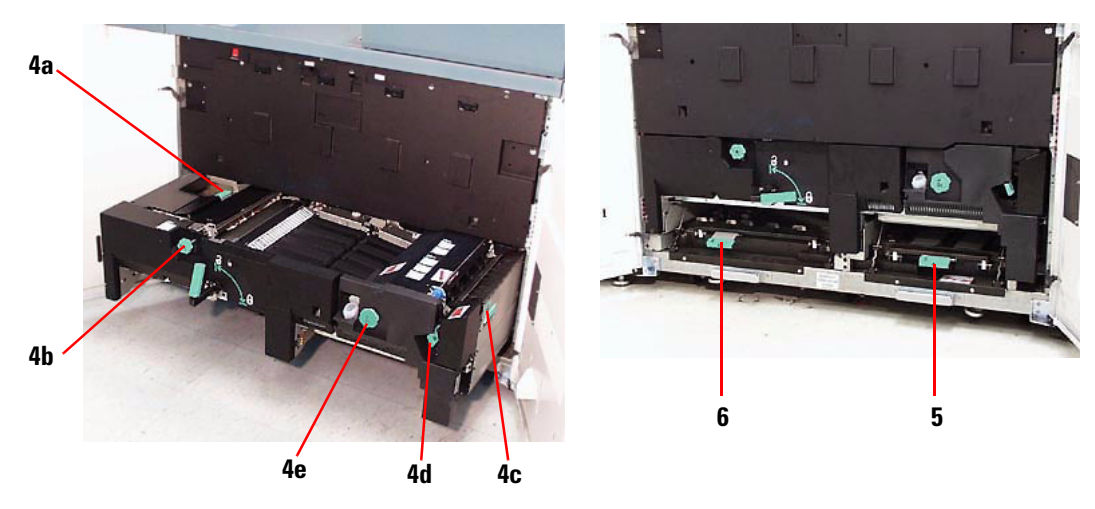

**Tiroir de transfert derrière les portes avant Zones 4a-e, tiroir ouvert Zones 5 et 6, tiroir fermé**

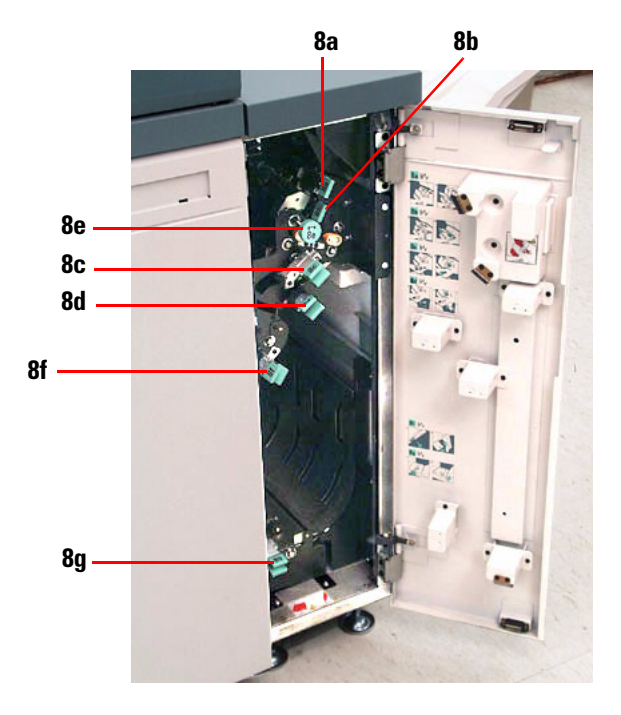

**Module récepteur, zones 8a-g**
## **Vous êtes prêt à imprimer !**

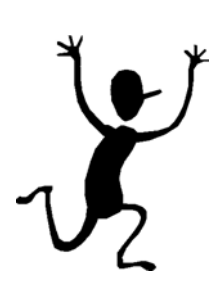

Nous espérons que cette introduction succincte à la DocuColor 5252 vous donnera suffisamment d'informations pour commencer à utiliser votre nouvelle presse !

Pour toute question, contacter votre interlocuteur local Xerox ou le Centre Services Xerox.

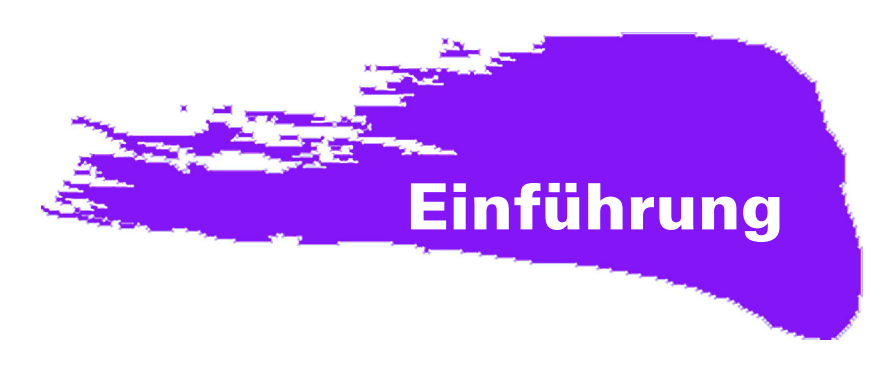

# **Schnell, Schnell, Schnell!**

Wir wissen, wie beschäftigt Sie sind. Wahrscheinlich haben Sie keine Zeit zu warten, bis Ihnen ein Xerox Mitarbeiter die Möglichkeiten Ihres neuen digitalen Drucksystems zeigt, sondern müssen sofort mit der Auftragsverarbeitung beginnen. Diese Broschüre hilft Ihnen dabei.

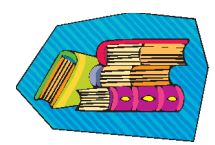

Ausführliche Informationen zur Verwendung der DocuColor 5252 enthält das Bedienungshandbuch.

#### **Inhalt**

- Geräteüberblick und Abbildung der wichtigsten Komponenten.
- Verantwortlichkeiten des Bedieners oder des Systemadministrators.
- Grundlegende Informationen zur Auftragsverarbeitung auf dem Gerät, einschließlich dem Erstellen von Kopien.
- Einführung zur Erkennung und Beseitigung von Papierstaus.

### Los geht's!

# **Überblick über die DocuColor 5252**

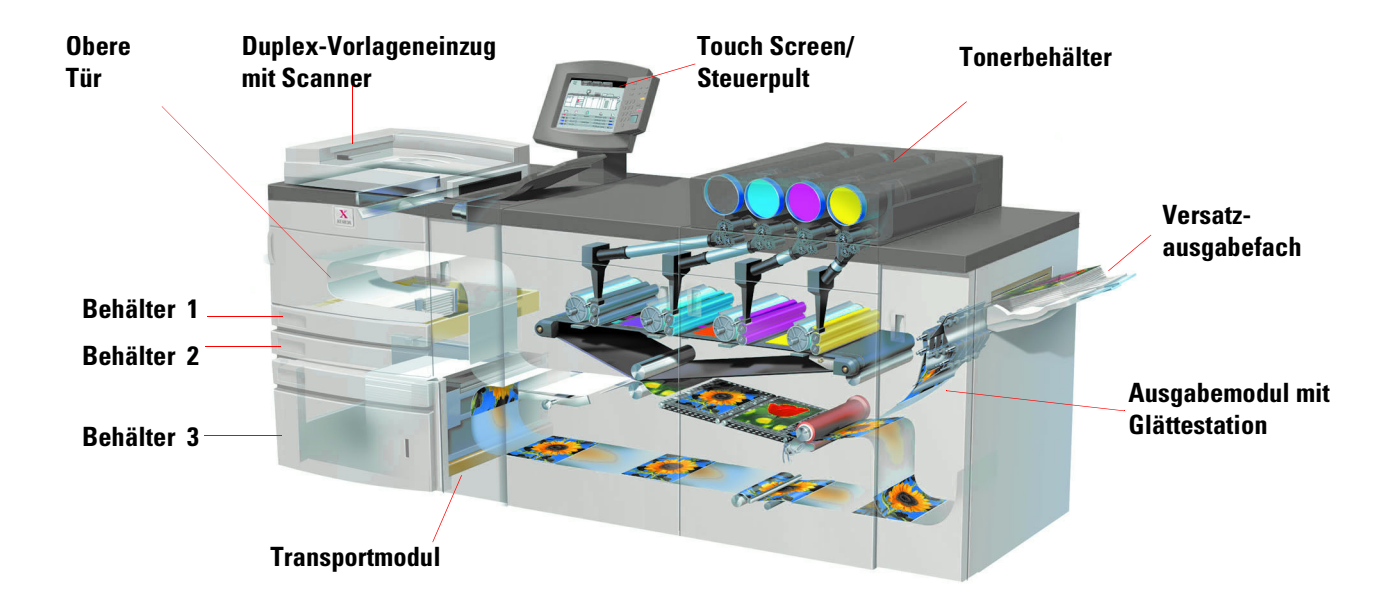

In der Abbildung oben werden die einzelnen Module der Presse mit allem verfügbaren Zubehör dargestellt. Die Abbildung zeigt auch den Papierweg von den einzelnen Behältern über den Druckbereich zum Versatzausgabefach oder zu einem der optionalen Endverarbeitungsmodule. Zu den optionalen Endverarbeitungsmodulen gehören der Hochleistungsstapler, der erweiterte Hochleistungsstapler und der Hochleistungsstapler/ hefter.

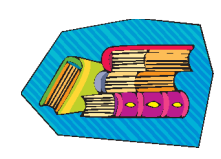

Es empfiehlt sich, das Kapitel "Übersicht" des *Bedienungshandbuchs* zu lesen, um sich mit der Verwendung der Komponenten, wie etwa dem Steuerpult und dem Touchscreen, vertraut zu machen.

#### **Installation und Einrichtung**

Der Xerox-Kundendiensttechniker hat bereits alle mit der DocuColor 5252 bestellten Module sowie den Farbserver installiert. Gemeinsam mit dem Systemadministrator hat er anschließend Druckertreiber auf mindestens einer vernetzten Arbeitsstation installiert. Zur Überprüfung aller Verbindungen wurde ein Testauftrag an das Gerät gesendet.

#### **Dokumentation**

Die in der folgenden Tabelle aufgeführten Dokumente dienen als Hintergrundmaterial zur vorliegenden Broschüre und sollten daher griffbereit sein. Das Begleitmaterial steht Ihnen in Adobe .PDF Format auf der beiliegenden CD-ROM zur Verfügung.

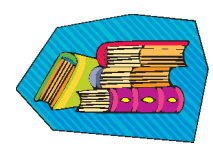

#### **Begleitmaterial auf der CD-ROM:**

- *Bedienungshandbuch*  erläutert die Bedienung des Druckers, des Scanners, des Duplex-Vorlageneinzugs, des erweiterten Hochleistungsstaplers, des Hochleistungsstaplers und des Hochleistungsstaplers/-hefters.
- *Systemhandbuch* beschreibt die Änderung des Passworts und der Standardeinstellungen im Extras-Modus sowie die Verwendung des Kostenzählers.
- *Verbrauchsmaterial-Handbuch* bietet interessante und wichtige Informationen zu den Eigenschaften, der richtigen Lagerung und der Handhabung unterschiedlicher Druckmaterialien. Diese Informationen gelten für alle Xerox Farbdrucker.

#### **Farbserver**

Der Farbserver verbindet das Drucksystem mit vernetzten Arbeitsstationen (PCs, Macs oder Unix). Es können verschiedene Farbserver mit den digitalen Pressen verbunden werden.

Auf beiliegenden CDs befinden sich elektronische Versionen des Begleitmaterials. Die Handbücher sollten vom Benutzer oder vom Systemadministrator nach der Installation des Systems und des Farbservers gedruckt werden. Dieses Handbücher griffbereit aufbewahren, um sich mit dem Farbserver, seinen Funktionen und der Verwendung dieser Funktionen zur Erstellung hochwertiger Farbdrucke vertraut zu machen.

Der Xerox-Kundendiensttechniker hat den Farbserver installiert und gemeinsam mit dem Systemadministrator auch Druckertreiber auf einer Arbeitsstation installiert. Der Systemadministrator kann nun je nach Bedarf Drucktreiber auf weiteren Arbeitsstationen installieren. Die Vorgehensweise wird im Installationshandbuch des Farbservers beschrieben.

Das Senden von Aufträgen und die Änderung von Druckparametern kann entweder über die Arbeitsstation oder direkt auf dem Farbserver erfolgen. Das Begleitmaterial zum Farbserver bietet ausführliche Informationen zum Senden und Steuern von Aufträgen, die an den Drucker gesendet wurden.

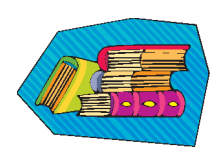

#### **Bedienungskräfte:**

Bedienungskräfte arbeiten Tag und Nacht mit dem Gerät. Ist ein optionaler Scanner angeschlossen, kann die Bedienungskraft Aufträge mit zahlreichen auf dem Touchscreen verfügbaren Funktionen vorwählen.

Bedienungskräfte sind eventuell auch für einfache Wartungsaufgaben und für die Beseitigung von Papierstaus sowie für die Nachbestellung geeigneter Druck- und Verbrauchsmaterialien, wie z. B. Toner und Fixieröl, verantwortlich.

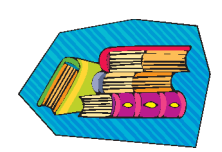

Informationen zu den Wartungsverfahren und der Nachbestellung von Verbrauchsmaterialien enthält das Kapitel "Wartungsverfahren" im *Bedienungshandbuch*.

#### **Systemadministratoren:**

Systemadministratoren legen die Passwörter für das Drucksystem fest und passen die Standardeinstellungen im Extras-Modus den Anforderungen entsprechend an. Sie sind zudem für die Installation von Druckertreibern auf den Arbeitsstationen der Benutzer zuständig.

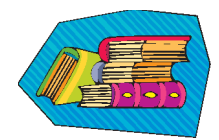

Ausführliche Informationen zum Anpassen der Standardeinstellungen und dem Festlegen der Passwörter enthält das *Systemhandbuch* (für Geräte mit oder ohne Scanner in unterschiedlichen Kapiteln).

# **Tipps**

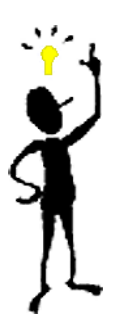

Vor der Inbetriebnahme des Geräts sind folgende Punkte zu beachten:

*1* In den Papierbehältern 1, 2 und 3 kann eine Vielzahl von Druckmateriali in den Formaten 8,0 x 10 Zoll bis 12,6 x 17,7 Zoll (Schmalseitenzufuhr, SSZ), A4 und A3 bis SRA3 (SSZ) eingelegt werden. Zulässige Papiergewichte liegen zwischen 64 und 280 g/m $^2$ .

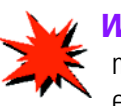

**WICHTIG:** Nachdem Druckmaterial in einen der Behälter eingelegt wurde, muss das entsprechende Papiergewicht auf der Gewichtsanzeige des Behälters eingestellt werden. Bei den Behältern 1 und 2 befindet sich die Gewichtsanzeige rechts neben dem Behälter auf dem Geräterahmen. Bei Behälter 3 befindet sich die Gewichtsanzeige auf der Vorderseite des Behälters. Über diese Anzeige kann auch die Art und das Format des eingelegten Druckmaterials angegeben werden.

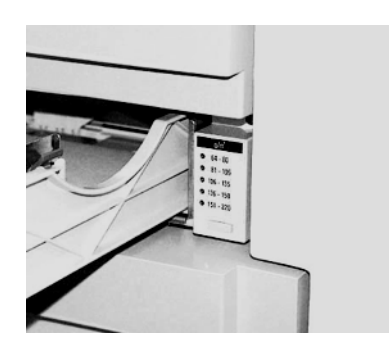

**Gewichstanzeige für Papierbehälter 1 und 2**

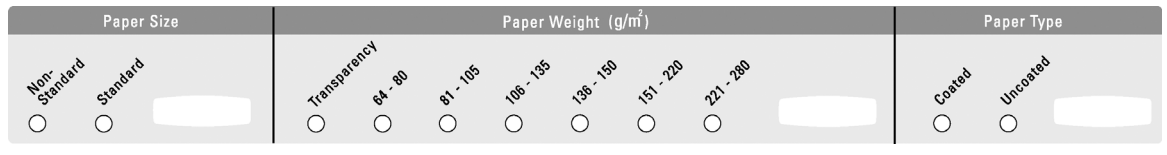

**Anzeige für Behälter 3**

2 Der Duplex-Vorlageneinzug kann bis zu 50 Vorlagen gleichen oder gemischten Formats mit einem Papiergewicht von 64 bis 128 g/m<sup>2</sup> aufnehmen. Bei Verwendung des Duplex-Vorlageneinzugs muss die Taste **Clear All** (Alle Löschen) oder **AC** auf dem Steuerpult betätigt werden, um die Vorwahl des vorherigen Auftrags aufzuheben.

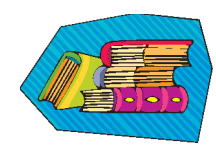

Kapitel 4, "Druckmaterial und Papierbehälter", im *Bedienungshandbuch* enthält ausführliche Informationen zur Verwendung der verschiedenen Druckmaterialien mit der DocuColor 5252. Ausführliche Informationen zum Druckmaterial können Sie auch dem Verbrauchsmaterial-Handbuch sowie der *Liste empfohlener Druckmaterialien* entnehmen. Die *Liste empfohlener Druckmaterialien* ist über die URL **www.xerox.com** abrufbar. Geben Sie als Suchparameter den Namen Ihrer Presse ein und folgen Sie dem Pfad zu den erforderlichen Dateien.

3<sup>3</sup> Klarsichtfolien können **nur aus Behälter 3 zugeführt werden. Nur Klarsichtfolien ver**wenden, die in der *Liste empfohlener Druckmaterialien* aufgeführt sind. Klarsichtfolien mit dem Sichtstreifen nach unten und als Vorderkante (auf der rechten Seite des Behälters) in Behälter 3 einlegen.

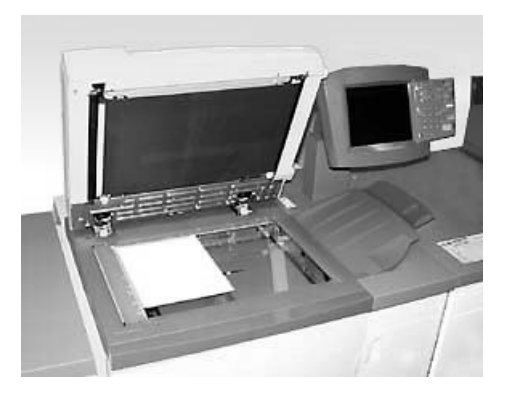

Wenn das Gerät mit einem optionalen Duplex-Vorlageneinzug und einem Scanner, wie oben abgebildet, ausgestattet ist, kann sofort mit dem Kopieren von Vorlagen begonnen werden. Es können Vorlagen mit gemischten Formaten bis zu 11 x 17 Zoll/A3 mit einer Auflösung von 400 dpi gescannt werden. Bei einem Papiergewicht von 90 g/m<sup>2</sup> hat der Duplex-Vorlageneinzug ein maximales Fassungsvermögen von 50 Vorlagen.

*1* Die Taste **Features** (Funktionen) auf dem Steuerpult betätigen. Die Registerkarte **Grundfunktionen** wird auf dem Touchscreen angezeigt.

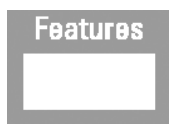

**Steuerpult mit Befehlen Steuerpult mit Symbolen**

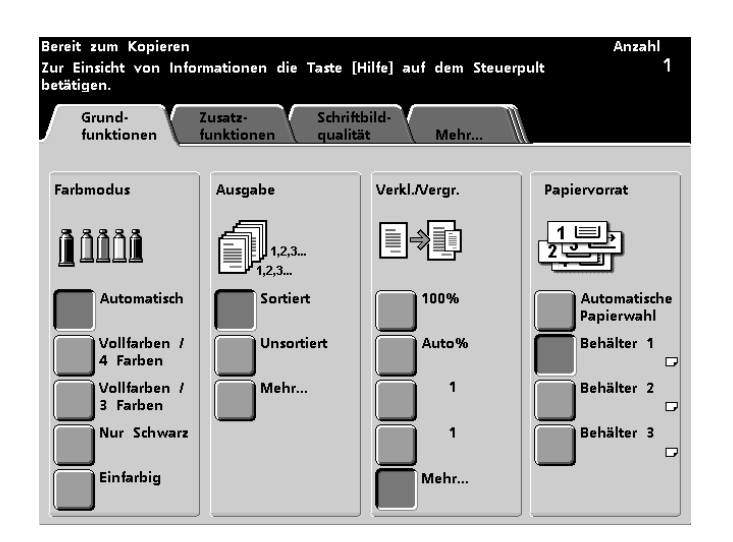

- *2* Eine der Optionen auf der Registerkarte **Grundfunktionen** auswählen, oder die Registerkarte **Zusatzfunktionen** oder **Schriftbildqualität** berühren, um weitere Optionen für den Druck zu verwenden. Zu den meisten Bildschirmen sind einfache Anleitungen verfügbar, in denen die Verwendung einer bestimmten Option beschrieben wird. Sind die benötigten Informationen dort nicht zu finden, im Kapitel "Scanner" des *Bedienungshandbuchs* nachschlagen. Dieses Kapitel enthält Einzelheiten zu allen auf den Registerkarten verfügbaren Optionen.
- 3 Vorlage mit der gleichen Ausrichtung wie das zu ladende Druckmaterial auf das Vorlagenglas auflegen.
- *4* Druckmaterial einlegen, und das richtige Papiergewicht (sowie ggf. auch die Art und das Format des Materials) auf der Gewichtsanzeige des verwendeten Behälters auswählen.
- *5* Die gewünschte Anzahl der Kopien über das numerische Tastenfeld des Steuerpults eingeben, und die **Starttaste** betätigen.

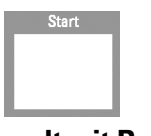

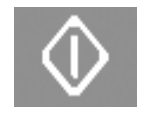

**Steuerpult mit Befehlen Steuerpult mit Symbolen**

## **Noch Fragen?**

Der Xerox-Kundendienst hilft Ihnen gerne weiter!

Die Taste **Machine Status** (Gerätestatus) auf dem Steuerpult betätigen, um die Telefonnummer des Kundendienstes anzuzeigen.

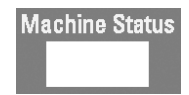

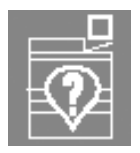

**Steuerpult mit Befehlen Steuerpult mit Symbolen** 

### **Beseitigung von Papierstaus**

Gelegentlich können Papierstaus auftreten, die jedoch einfach zu beheben sind. Die Animationsgrafik auf dem Touchscreen zeigt, wo der Stau aufgetreten ist, und erläutert, wie der Stau beseitigt werden kann. Einige Gerätebereiche sind zudem mit Schildern ausgestattet, die ebenfalls die Staubeseitigung illustrieren.

Bereiche, in denen Staus auftreten können, sind der Duplex-Vorlageneinzug, der Bereich hinter der linken Tür des Geräts, der Bereich hinter der oberen Tür, das Transportmodul, das Übertragungsmodul hinter den Vordertüren und das Ausgangsmodul. Die folgenden Abbildungen zeigen die verschiedenen Bereiche. Weitere Informationen zur Staubeseitigung enthält das Kapitel "Problemlösung*"* im *Bedienungshandbuch*.

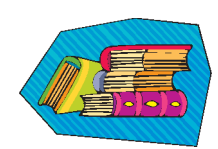

Ist der optionale erweiterte Hochleistungsstapler oder der Hochleistungsstapler mit der DocuColor 5252 verbunden, muss das Verfahren zur Staubeseitigung im Kapitel "Zubehör" des *Bedienungshandbuchs* nachgeschlagen werden.

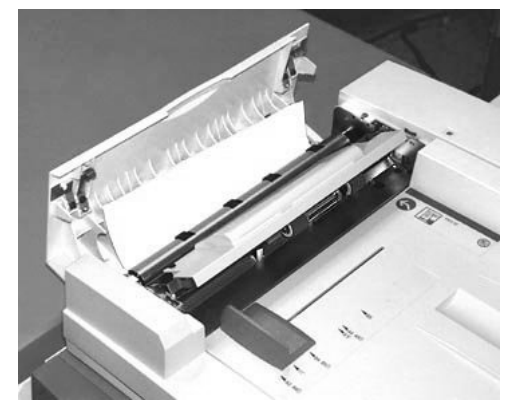

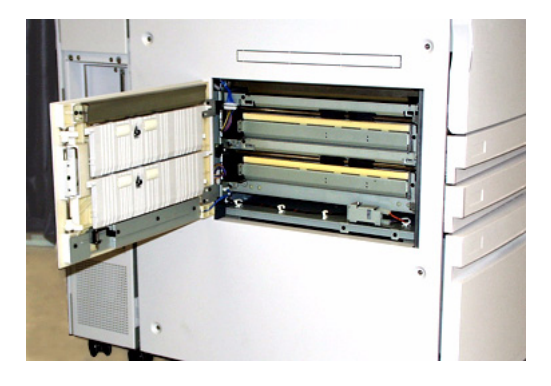

**Stau im Duplexvorlageneinzug Linke Tür der Presse, Bereich 1**

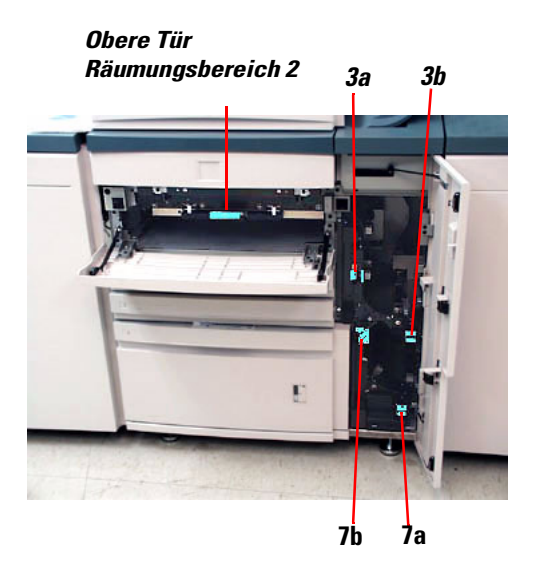

**Obere Tür, Bereich 2 und Transportmodul, Bereiche 3 und 7**

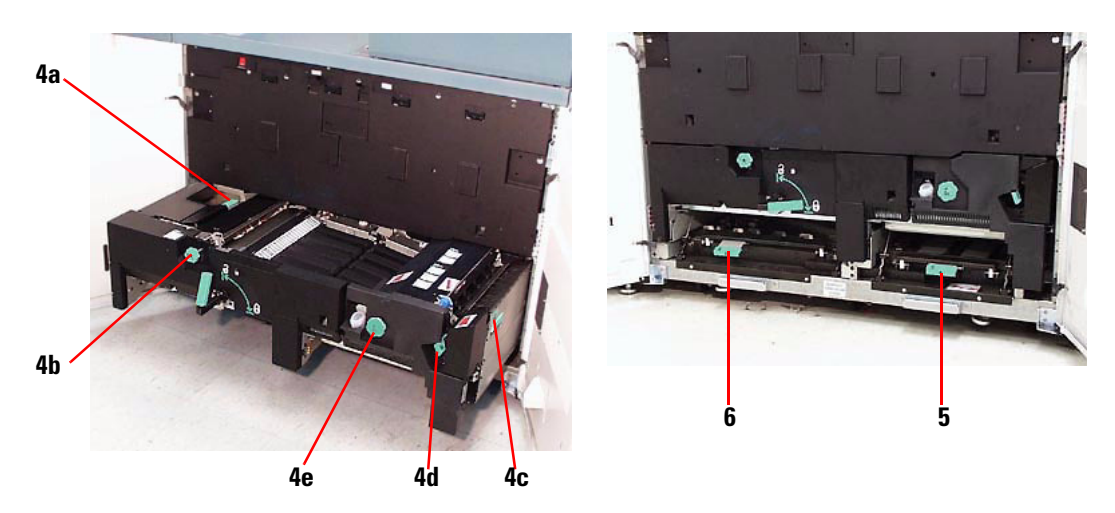

**Übertragungseinschub hinter den Vordertüren** Bereiche 4a-e, Einschub offen Bereiche 5/6, Einschub geschl.

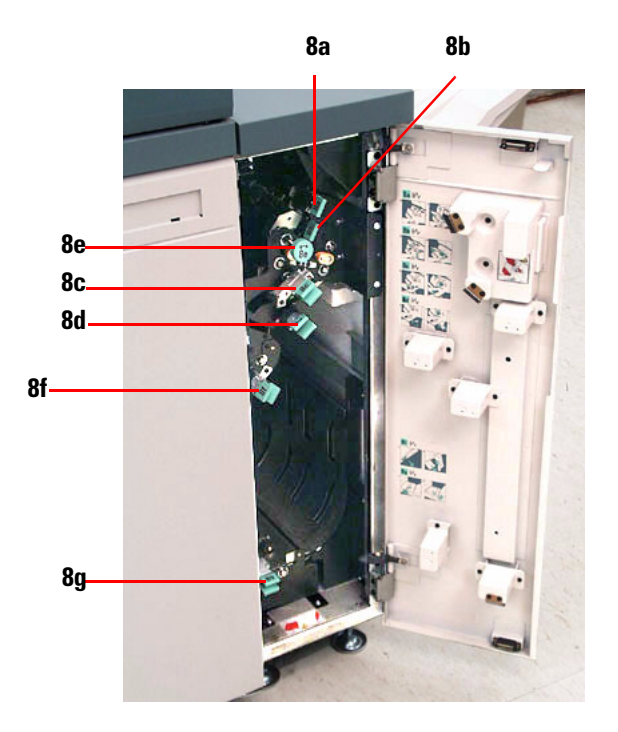

**Ausgangsmodul, Bereiche 8a-g**

# **Bereit zum Drucken!**

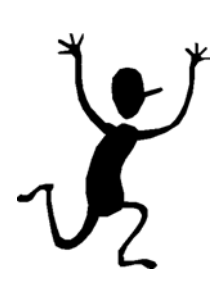

Wir hoffen, dass Sie diese Kurzeinführung zur DocuColor 5252 ausreichend informiert hat, um das Gerät in Betrieb zu nehmen!

Wenn Sie noch Fragen haben, wenden Sie sich bitte an die lokale Xerox-Geschäftsstelle oder rufen Sie den Xerox-Kundendienst an.

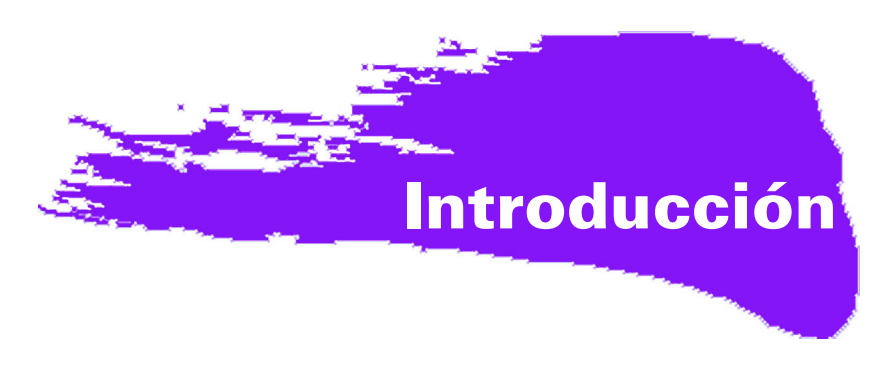

# **°Ocupado, ocupado, ocupado!**

Sabemos que está ocupado, y si necesita completar trabajos antes de que el entrenador de Xerox pueda mostrarle todas las cosas maravillosas que puede hacer con su nueva impresora digital, este libro es justo lo que necesitaba para poder comenzar.

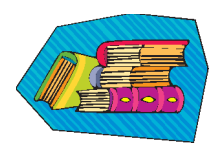

Para obtener información específica sobre el uso de la DocuColor 5252, consulte el Manual del Operador.

#### **Lo que aprenderá al leer este folleto:**

- Le ofreceremos una descripción general breve de su nueva impresora en donde se muestra la localización de los componentes principales.
- Le informaremos cuáles son sus responsabilidades como operador o como administrador del sistema.
- Le proporcionaremos información básica sobre cómo ejecutar los trabajos en la máquina, incluyendo la realización de copias.
- Le indicaremos qué parte interna de la máquina debe comprobar para despejar atascos de papel.

## ¡Comencemos!

### **Le presentamos la DocuColor 5252!**

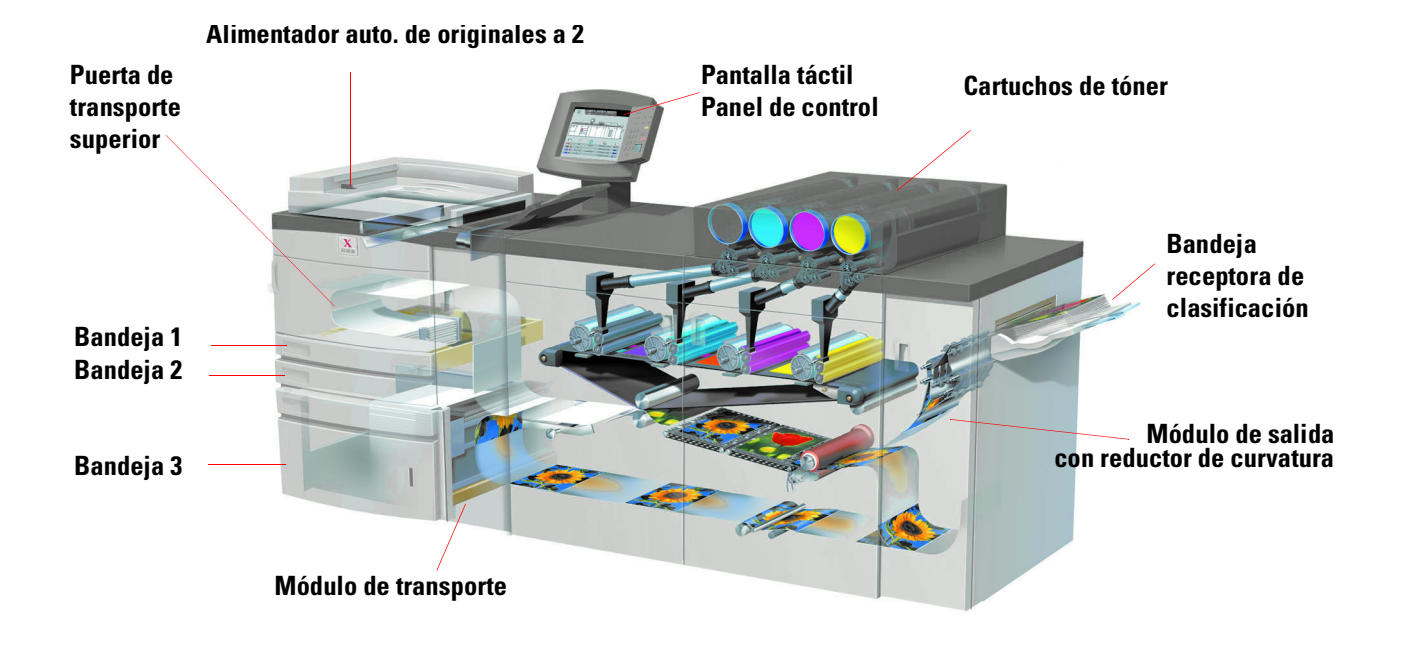

Esta ilustración en secciones identifica los módulos en la configuración básica de la impresora digital y muestra el recorrido del papel desde las bandejas, a través del área de impresión, a la bandeja receptora de clasificación. Observe que el papel se alimenta desde el lado derecho de la bandeja 3 y desde el lado izquierdo de las bandejas 1 y 2. El equipo opcional que puede tener incluye apilador de alta capacidad, apilador de alta capacidad mejorado y la grapadora/apilador de alta capacidad.

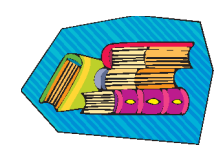

Sugerimos que lea el capítulo Descripción general del Manual del Operador para familiarizarse con el uso del panel de control o la pantalla táctil.

#### **Instalación y configuración**

El técnico de Xerox instaló todos los módulos de la impresora digital y el servidor de color pedido con la impresora y, junto con el administrador del sistema, instaló los controladores de impresión en al menos una estación de trabajo conectada a la red. Un trabajo de prueba fue enviado a la impresora para asegurarse de que todas las conexiones funcionan correctamente.

#### **Documentación**

La documentación de apoyo está disponible en formato *Adobe.pdf* en el CD que se incluye en el Paquete de información del cliente que recibió con su impresora. Se sugiere que siga las recomendaciones para impresión en la carta del paquete, y que mantenga toda la documentación en la carpeta de tres anillos que se le proporciona.

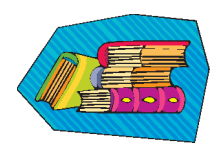

#### **El CD contiene archivos de los siguientes documentos:**

- *Manual del Operador* incluye información sobre el funcionamiento de la impresora digital, el escáner y el alimentador automático a dos caras, apilador de alta capacidad mejorado, el apilador de alta capacidad y la grapadora/apilador de alta capacidad.
- *Guía de Administración del Sistema* proporciona detalles sobre cómo ajustar y cambiar las claves y los ajustes prefijados en el modo Herramientas, así como información sobre el uso del Modo de Auditrón.
- *Guía de utilización de materiales para color* un libro genérico que porporciona información importante e interesante que debe saber con respecto al papel, sus propiedades, los procedimientos correctos para el almacenamiento y qué debe esperar de cada uno de los diferentes tipos de papel. La información que se presenta en este libro práctico se aplica al uso del papel en todas las impresoras en color Xerox.

#### **Servidor de color**

El servidor de color conecta la impresora con estaciones de trabajo conectadas a la red (PCs, Macs o Unix). Puede tener uno de varios servidores de color diferentes que se venden para el uso con las impresoras digitales de la serie impresoras digitales.

La documentación de apoyo para el uso del servidor de color está incluida en el CD se envió con la unidad. Usted, o el administrador del sistema, debe imprimir estos manuales, Notas de la versión, etc., una vez que se completa la instalación. Mantenga estos manuales a mano para obtener información acerca de cómo utilizar las funciones del servidor de color para obtener impresiones en color de alta calidad.

El técnico de Xerox instaló el servidor de color y trabajó con el administrador del sistema para instalar los controladores de impresión en la estación de trabajo. El administrador del sistema puede ahora instalar los controladores de impresión en tantas estaciones de trabajo como lo permita el sistema de servidor de color. La información necesaria para la instalación de los controladores de impresión se encuentra en uno de los manuales del servidor de color.

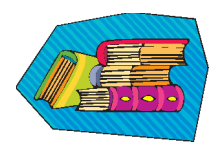

Puede enviar trabajos y ajustar los parámetros de impresión desde su estación de trabajo o, con el servidor de coloro mismo. Consulte la documentación del servidor de color para obtener información detallada sobre cómo enviar y controlar los trabajos enviados a la impresora digital.

#### **Si usted es el operador:**

Es la persona que opera la impresora todos los días (o noches). Si tiene el escáner opcional instalado, puede programar trabajos usando las diferentes funciones disponibles a través de la pantalla táctil de la impresora digital.

También puede llegar a ser responsable de realizar algunas tareas de mantenimiento simples, y probablemente pueda despejar atascos de papel que puedan producirse. También puede ser responsable de mantener suministros suficientes de una variedad de tipos de papel y ciertos materiales de consumo utilizados por la impresora, tales como el tóner o aceite del fusor.

Consulte el capítulo *Mantenimiento* del Manual del Operador para más información sobre los procedimientos de mantenimiento y el pedido de materiales de consumo.

#### **Si usted es el administrador del sistema:**

Como administrador del sistema, programará las claves necesarias en la impresora digital y cambiará los ajustes prefijados en el Modo Herramientas para satisfacer los requisitos de su negocio. También es responsable de la instalación de los controladores de impresión en las estaciones de trabajo de los usuarios. Consulte la documentación del RIP para información sobre el número de estaciones de trabajo que se pueden conectar.

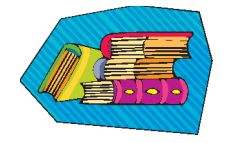

Consulte el capítulo Herramientas de la *Guía de Administración del Sistema* para obtener información detallada sobre cómo programar los ajustes prefijados y las claves.

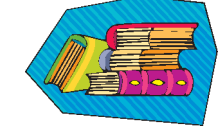

### **Algunas sugerencias rápidas**

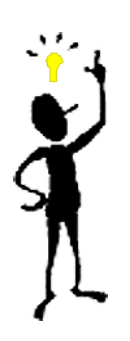

Antes de usar la impresora digital, hay algunas cosas que necesita saber:

*1* Puede cargar una amplia variedad de tamaños y pesos de papel en las bandejas de papel 1, 2 y 3, desde 8.0 x 10 pulgadas a 12.6 x 17.7 pulgadas (alimentación por el borde corto, ABC), A4 y A3 a SRA3 (ABC). Los pesos de papel aceptados son de 64 a 280 g/m<sup>2</sup>.

**IMPORTANTE:** Una vez que carga papel en cualquiera de las bandejas, debe seleccionar el peso del papel cargado en el indicador de pesos, localizado en la bandeja del papel. En las bandejas 1 y 2, el indicador de peso se encuentra en el bastidor de la impresora, en el lado derecho de cada bandeja. En la bandeja 3, el indicador se encuentra en la parte superior delantera de la bandeja. Este indicador también le permite seleccionar el tipo y el tamaño del papel cargado en la bandeja.

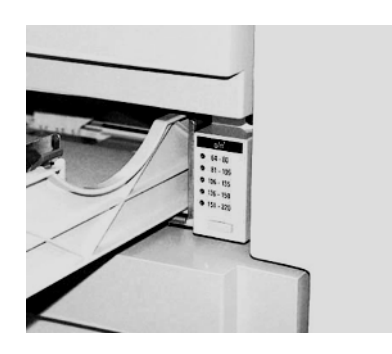

**Indicador de peso para las bandejas 1 y 2**

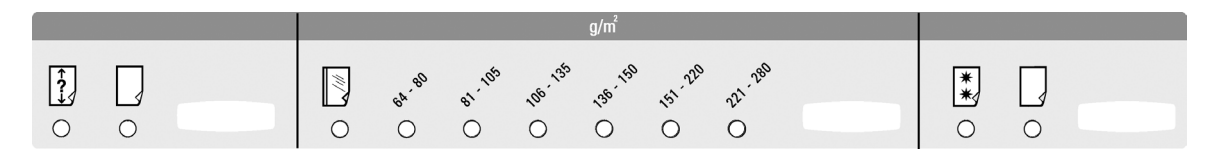

**Indicador de peso de papel para la bandeja 3** 

*2* El alimentador automático de originales a dos caras (DADF) puede cargarse con hasta 50 hojas del mismo tamaño o diferentes tamaños de papel, con pesos desde 64 a 128 g/m<sup>2</sup>. Al usar el DADF, asegúrese de pulsar el botón **AC** (**Borrar todo**) en el panel de control para borrar toda la programación del trabajo anterior.

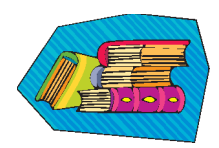

Consulte el capítulo 4 del Manual del Operador, *Papel y bandejas de papel*, para obtener información detallada sobre el uso de diferentes papeles y otros tipos de materiales en la DocuColor 5252. Para infomación detallada sobre las directrices del papel consulte *Color Materials User Guide (Guía de utilización de materiales para color)* y *Recommended Materials List* (*Lista de materiales sugeridos).* The *Recommended Materials List* (*Lista de materiales sugeridos) s un archivo que puede descargarse de* **www.xerox.com**. Use los parámetros de búsqueda para el nombre de su impresora digital y y siga la ruta hasta que llegue a los archivos que pueden ser descargados.

3 Las transparencias pueden utilizarse solamente desde la Bandeja 3. Utilice solamente las transparencias sugeridas en la lista de materiales sugeridos y cárguelas con la tira de papel cara abajo, con el borde de la tira como borde de avance (en el lado derecho de la bandeja).

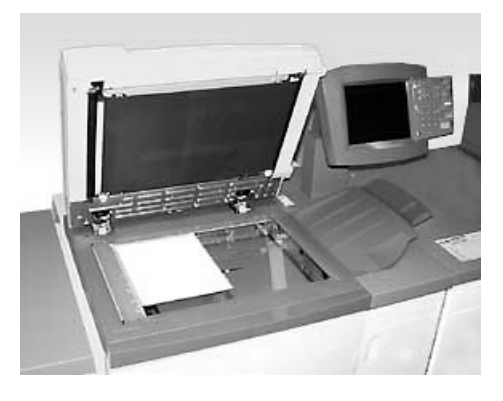

Si su impresora digital tiene un alimentador automático de originales a dos caras (DADF) y el escáner que se muestra en la figura de arriba, puede comenzar a hacer impresiones utilizando originales escaneados inmediatamente. Puede escanear hojas de diferentes tamaños hasta 11x17 pulg./A3 a una resolución de 400 ppp. El DADF tiene una capacidad máxima de 50 hojas de papel de 24 libras (90 g\m<sup>2</sup>).

*1* Pulse el botón **Features (Funciones)** en el panel de control y la pantalla táctil mostrará la pantalla **Funciones básicas** que se muestra abajo.

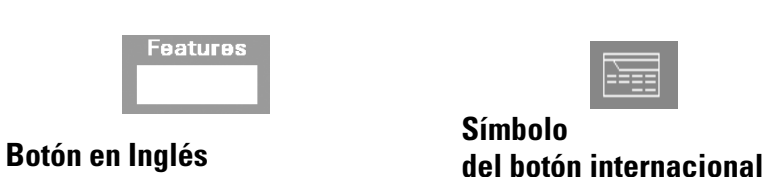

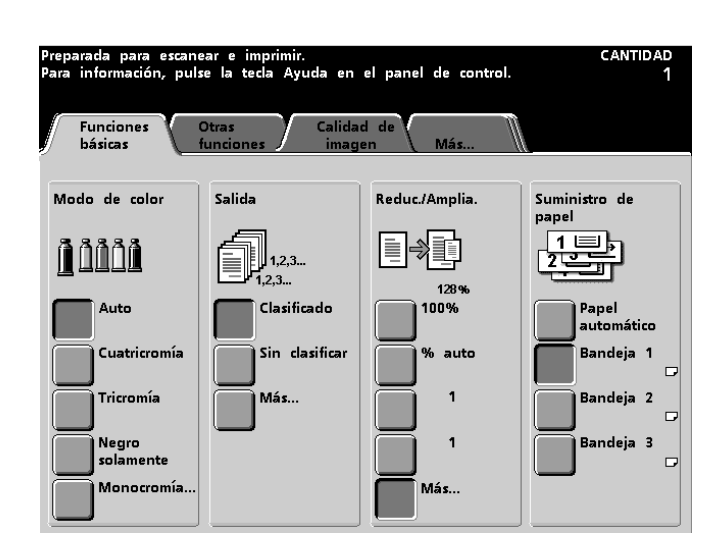

*2* Seleccione cualquiera de las opciones de la pantalla **Funciones básicas**, o toque la ficha **Otras funciones**, **Calidad de imagen** o **Más...** para disponer de más opciones para aplicar a las impresiones. La mayoría de las pantallas muestran instrucciones simples sobre cómo utilizar una opción en particular. Si no encuentra la información que necesita, consulte el capítulo *Escáner* del Manual del Operador para obtener detalles sobre el uso de cada una de las opciones disponibles en estas pantallas.

*3* Coloque el original en el cristal de exposición en la misma orientación en que cargará el papel.

*4* Cargue el papel y asegúrese de seleccionar el peso correcto del papel (y tipo/tamaño, si es necesario) a través del indicador de pesos localizado en la bandeja de papel que está utilizando.

 $\overline{\bm{5}}$  Use el teclado del panel de control para introducir la cantidad que desea imprimir y pulse el botón **Start (Impresión)**.

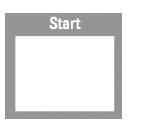

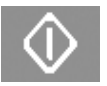

**Botón en Inglés Símbolo del botón internacional**

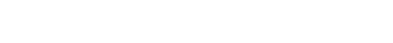

### **¿Preguntas?**

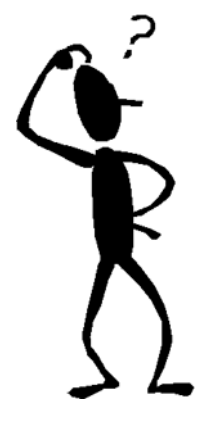

El Centro de Asistencia al cliente de Xerox estará a su disposición para ofrecerle ayuda.

Puede obtener el número de teléfono del centro de asistencia de su área pulsando el botón **Machine Status (Estado de la máquina)** del panel de control. La pantalla mostrará el número.

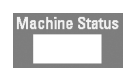

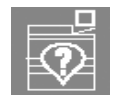

**Botón en Inglés Símbolo del botón internacional**

### **Despeje de atascos de papel**

Los atascos de papel suceden ocasionalmente, y pueden despejarse fácilmente. La pantalla táctil le mostrará una imagen animada de la localización del atasco y le proporcionará instrucciones para despejarlo. Algunas áreas de la máquina también tienen etiquetas que le muestran cómo despejar un atasco.

Las áreas en donde pueden ocurrir atascos son el alimentador automático de originales a dos caras (DADF), la puerta izquierda de la impresora, el área de la puerta superior, el módulo de transporte, el módulo de transferencia detrás de las puertas delanteras y el módulo de salida. En esta sección se proporcionan figuras de estas áreas con el propósito de ayudarlo a localizarlas con facilidad. Puede encontrar más información en el capítulo *Solución de problemas* del Manual del Operador.

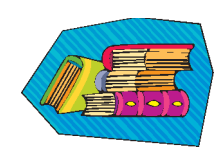

Si tiene el apilador de alta capacidad mejorado opcional, el apilador de alta capacidad o la grapadora/apilador de alta capacidad conectada a la DocuColor 5252, consulte el capítulo *Accesorios* del Manual del Operador para obtener instrucciones sobre cómo despejar atascos.

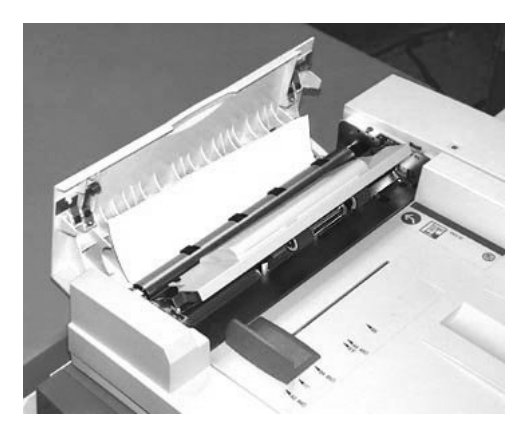

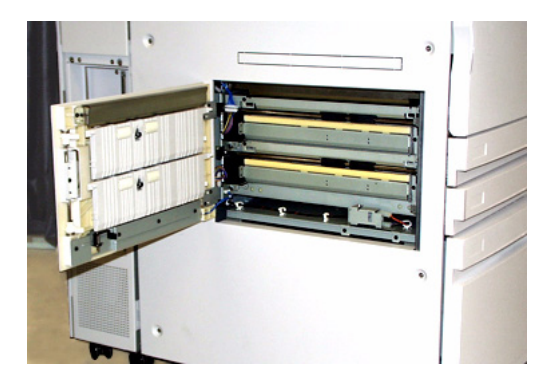

**Atasco en el AAD2 Puerta izquierda de la impresora, Área 1**

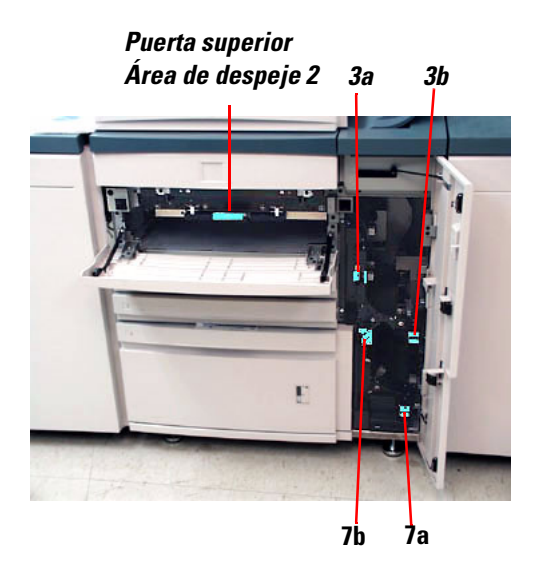

 **Puerta superior, Área 2 y módulo de transporte, Áreas 3 y 7** 

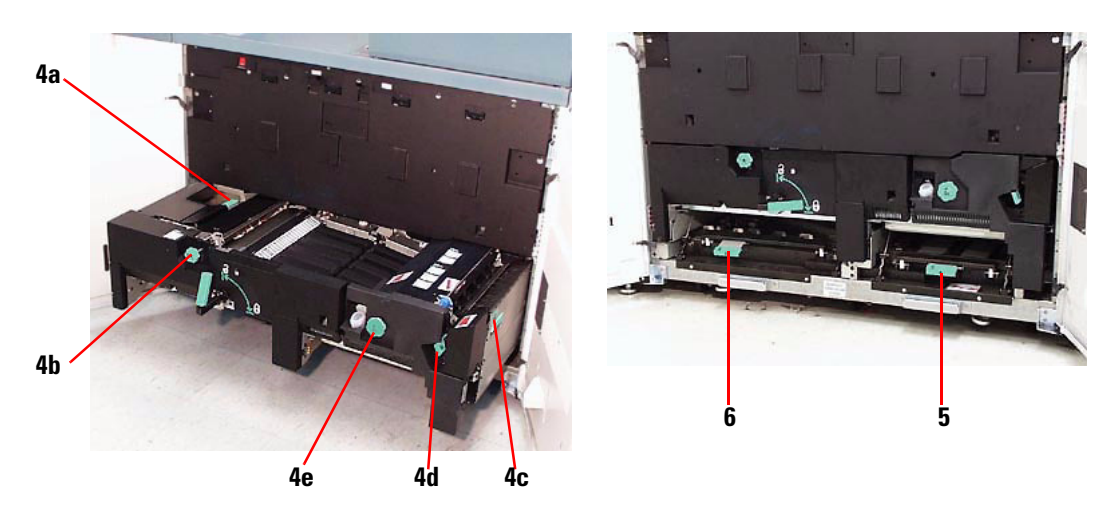

**Módulo de transferencia detrás de las puertas delanteras Áreas 4a-e, módulo abierto Áreas 5 y 6, módulo cerrado**

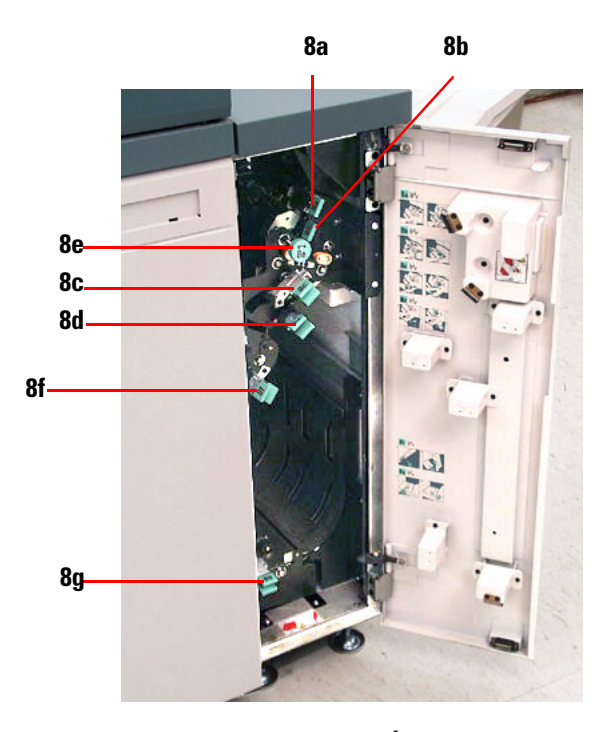

**Módulo de salida, Áreas 8a-g**

# **¡Listo para imprimir!**

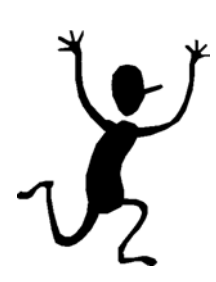

Esperamos que esta introducción breve a la DocuColor 5252 le proporcione información suficiente para que pueda comenzar a utilizar su nueva impresora

Si tiene preguntas, consulte al proveedor de Xerox local, o llame al Centro de Asistencia al Cliente.

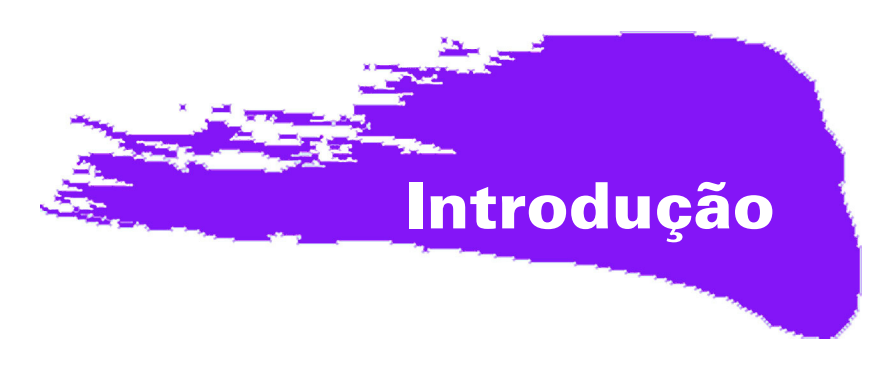

# **Ocupado, ocupado!**

Sabemos que você é ocupado e, se precisar terminar alguns trabalhos antes de o instrutor da Xerox mostrar tudo o que poderá fazer com a sua nova impressora digital, este livreto é exatamente o que você precisa para começar.

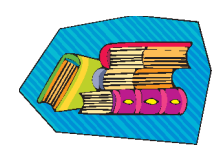

Para obter informações específicas sobre como usar a DocuColor 5252, consulte sempre o Manual do Operador.

#### **O que este livreto contém:**

- Uma breve visão geral da nova impressora, mostrando onde estão os principais componentes.
- Esclarecimentos sobre as suas responsabilidades como operador ou administrador do sistema.
- Instruções básicas sobre como executar trabalhos na máquina, inclusive sobre como fazer uma cópia.
- Os locais do interior da máquina onde se pode eliminar atolamentos de papel.

### Vamos começar!

### **Conheça a DocuColor 5252!**

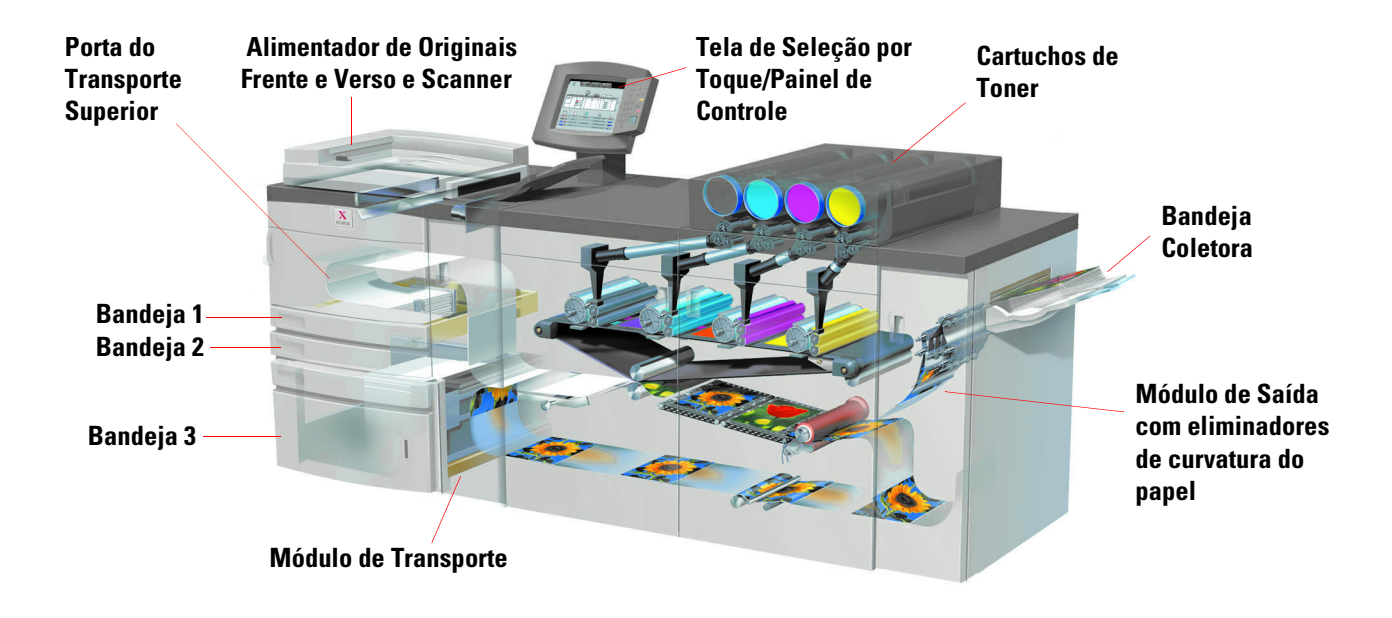

A ilustração acima identifica os módulos da configuração básica da impressora digital e mostra o trajeto do papel das bandejas, passando pela área de impressão, até a Bandeja Coletora. Observe que o papel é alimentado do lado direito da Bandeja 3 e do lado esquerdo das Bandejas 1 e 2. Os equipamentos opcionais que podem estar disponíveis são o Empilhador de Alta Capacidade, o Empilhador de Alta Capacidade Aperfeiçoado e o Grampeador/Empilhador de Alta Capacidade.

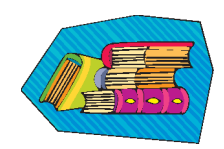

Recomendamos a leitura do capítulo Visão geral do Manual do Operador para que você conheça melhor o uso do Painel de Controle e da Tela de Seleção por Toque.

#### **Instalação e configuração**

O representante Xerox instalou todos os módulos da impressora digital e o servidor de cor solicitado com a impressora e, junto com o administrador do sistema, instalou os drivers de impressão em pelo menos uma estação de trabalho conectada à rede. Um teste foi enviado à impressora para garantir que todas as conexões estivessem funcionando corretamente.

#### **Documentação**

A documentação de suporte está disponível em formato *Adobe pdf* no CD incluso no Pacote de Informações ao Cliente que acompanha a impressora. Recomendamos que as diretrizes de impressão contidas na carta ao cliente do pacote sejam seguidas e que toda a documentação seja mantida na pasta de 3 furos fornecida.

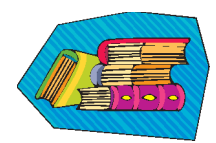

#### **O CD contém arquivos dos seguintes documentos:**

- *Manual do Operador* contém informações sobre a operação da impressora digital, Scanner, Alimentador Automático de Originais Frente e Verso, Empilhador de Alta Capacidade, Empilhador de Alta Capacidade Aperfeiçoado e Grampeador/Empilhador de Alta Capacidade.
- *Guia do Administrador do Sistema* fornece detalhes sobre como configurar e alterar senhas e configurações padrão no Modo de Recursos e sobre como usar o Modo do Auditron.
- *Guia de Utilização de Materiais de Trabalhos em Cores* um livro genérico que fornece fatos interessantes e importantes sobre o papel, suas propriedades, os procedimentos corretos de armazenamento e o que se pode esperar dos diferentes tipos de papel. As informações contidas aqui se aplicam ao uso do papel em todas as impressoras em cores da Xerox.

#### **Servidor de cor**

O servidor de cor vincula a impressora às estações de trabalho em rede (PCs, Macs ou Unix). Com as impressoras digitais, você pode utilizar um dos diversos servidores de cor vendidos no mercado.

A documentação de suporte para utilização do servidor de cor é incluída no CD fornecido com a unidade. Você, ou o administrador do sistema, deve imprimir esses manuais, Notas de versão etc., após a instalação ter sido concluída. Mantenha esses manuais à mão para aprender mais sobre os recursos do servidor de cor e obter impressões em cores de ótima qualidade

O representante Xerox instalou o servidor de cor e, junto com o administrador do sistema, instalou os drivers de impressão em uma estação de trabalho. Agora o administrador do sistema pode instalar os drivers de impressão em quantas impressoras o sistema do servidor de cor permitir. As informações exigidas para instalação dos drivers de impressão estão contidas em um dos manuais do servidor de cor.

Você pode enviar trabalhos e configurar os parâmetros de impressão pela estação de trabalho ou, para alguns, pelo servidor de cor. Consulte a documentação do servidor de cor para obter informações detalhadas sobre como enviar e controlar trabalhos enviados à impressora digital.

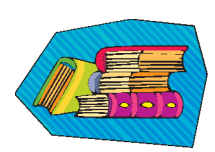

#### **Se você for o operador:**

Você é quem opera a impressora todos os dias (ou noites). Se o scanner opcional estiver conectado, você poderá programar trabalhos usando as várias funções disponíveis na Tela de Seleção por Toque da impressora digital.

Você também poderá ficar responsável por algumas tarefas simples de manutenção e provavelmente irá eliminar os atolamentos de papel que vierem a ocorrer. Você também poderá cuidar da manutenção adequada do estoque de papéis variados e de alguns produtos de consumo usados pela impressora, como toner e óleo do fusor.

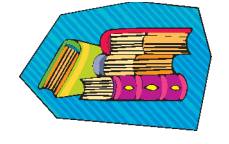

Consulte o capítulo *Manutenção* do Manual do Operador para obter mais informações sobre os procedimentos de manutenção e a solicitação de produtos de consumo.

#### **Se você for o administrador do sistema:**

Como administrador, você irá configurar quaisquer senhas necessárias na impressora digital e alterar as configurações padrão no Modo de Recursos de acordo com os requisitos de seus negócios. Você também é o responsável pela instalação dos drivers de impressão nas estações de trabalho do usuário. Consulte a documentação do RIP para saber a quantidade de estações de trabalho que podem ser conectadas.

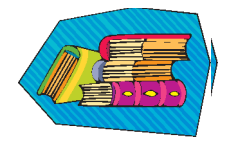

Consulte o capítulo Modo de recursos no *Guia do Administrador do Sistema* para obter informações detalhadas sobre a configuração de padrões e senhas.

### **Algumas dicas rápidas**

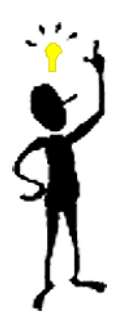

Antes de usar a impressora digital, você precisará saber o seguinte:

*1* As Bandejas 1, 2 e 3 aceitam papéis de diversos tamanhos e gramaturas, que variam de 8,0" x 10" a 12,6" x 17,7" (Alimentação pela Borda Curta, ABC), A4 e A3 a SRA3 (ABC). A gramatura aceitável varia de 64 a 280 g/m<sup>2</sup>.

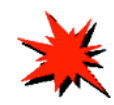

**IMPORTANTE:**Depois de colocar papel em qualquer uma das bandejas, você tem que selecionar a gramatura do papel carregado no Indicador de peso, localizado na bandeja do papel. Nas Bandejas 1 e 2, o indicador de peso fica no frame da impressora, à direita de cada bandeja. Na Bandeja 3, o indicador fica na parte superior dianteira da bandeja. Esse indicador também permite a seleção do tipo e tamanho do papel carregado nessa bandeja.

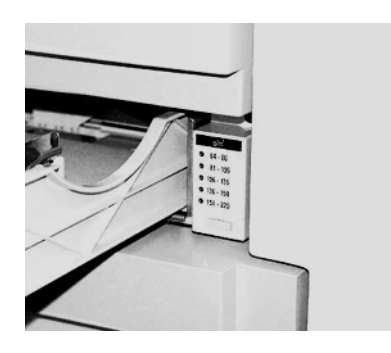

**Indicador de peso das Bandejas 1 e 2**

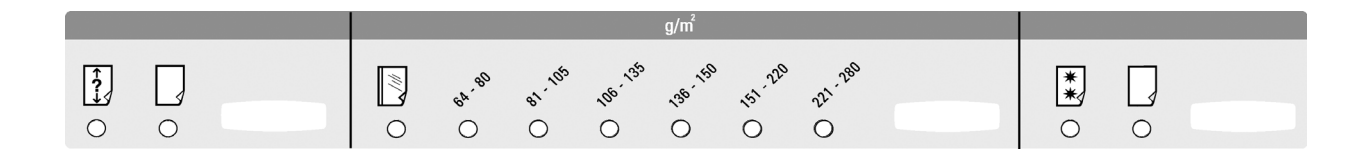

**Indicador de tipo/peso do papel da Bandeja 3**

*2* O Alimentador Automático de Originais Frente e Verso (AAOFV) pode conter até 50 folhas do mesmo tamanho ou de tamanhos diferentes, com gramaturas variando de 64 a 128 g/m<sup>2</sup> . Quando usar o AAOFV, pressione o botão **Limpar Tudo** (ou **C**) no Painel de Controle para excluir a programação do trabalho anterior.

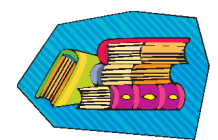

Consulte o Capítulo 4, *Papel e bandejas do papel*, do Manual do Operador para obter informações mais detalhadas sobre o uso de vários papéis e outros materiais na DocuColor 5252. Para obter informações detalhadas sobre o uso de papéis, consulte o *Guia de Utilização de Materiais de Trabalhos em Cores* e o *Recommended Materials List*  (Lista de Materiais Recomendados). O *Recommended Materials List* pode ser obtido por download no site da Xerox na web em: **www.xerox.com**. Utilize os parâmetros de pesquisa para a nome de sua impressora digital e siga o caminho até chegar aos arquivos que podem ser obtidos por download.

*3* Transparências somente podem ser processadas da Bandeja 3. Use apenas as transparências relacionadas na lista *Recommended Materials List* e coloque-as com a tira de papel voltada para baixo com a borda listrada como a borda de ataque (no lado direito da bandeia).

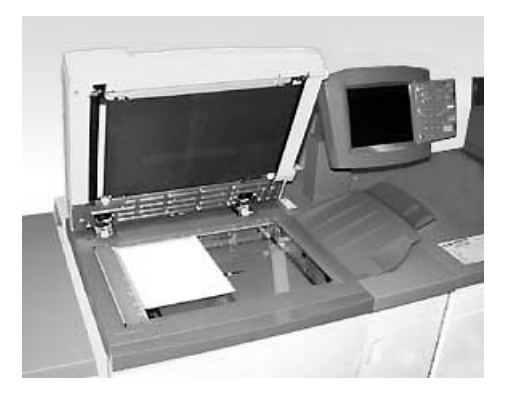

Se a impressora digital possuir o Alimentador Automático de Originais Frente e Verso (AAOFV) e o Scanner, mostrado acima, você pode começar imediatamente a gerar impressões com base em originais digitalizados. Você pode digitalizar folhas de tamanhos diferentes de até 11"x17"/A3 a 400 dpi. O AAOFV possui capacidade máxima de 50 folhas de papel de 90 g\m<sup>2</sup>.

*1* Pressione o botão **Funções** no Painel de Controle e a tela **Funções Básicas**, mostrada abaixo, será exibida na Tela de Seleção por Toque.

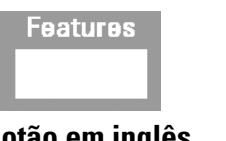

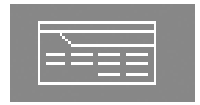

**Botão em inglês Botão com símbolo internacional**

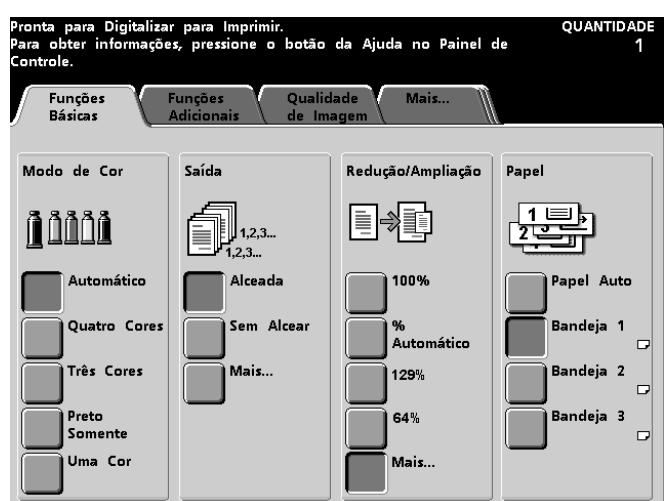

- *2* Selecione as opções na tela **Funções Básicas**, ou toque na guia **Funções Adicionais**, **Qualidade de Imagem, ou Mais...** para ver mais opções a serem aplicadas às impressões. A maioria das telas possui instruções simples sobre como usar uma opção específica. Se não encontrar as informações de que precisa, consulte o capítulo *Scanner* do Manual do Operador para obter detalhes sobre o uso de cada opção disponível nessas telas.
- *3* Coloque o original no vidro na mesma orientação do papel na bandeja.
- *4* Coloque o papel e certifique-se de selecionar a gramatura correta (e tipo/tamanho, se for o caso) no Indicador de peso, localizado na Bandeja do Papel em uso.
- *5* Use o teclado no Painel de Controle para inserir a quantidade de impressões e pressione o botão **Iniciar**.

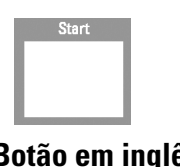

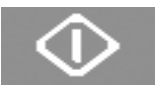

#### **Botão em inglês Botão com símbolo internacional**

### **Alguma dúvida?**

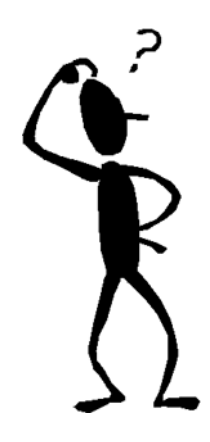

A Xerox ficará feliz em ajudá-lo!

Se precisar, ligue para a Xerox. O número de telefone da filial Xerox mais próxima também pode ser localizado pressionando-se o botão **Status da Máquina** no Painel de Controle. A tela exibirá o número.

**Machine Status** 

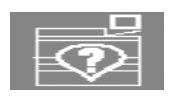

**Botão em inglês Botão com símbolo internacional**

### **Eliminação de atolamentos de papel**

De vez em quando acontecem atolamentos de papel; eles podem ser facilmente eliminados. A Tela de Seleção por Toque irá exibir uma imagem animada de onde ocorreu o atolamento e fornecer instruções sobre como eliminá-lo. Algumas áreas dentro da máquina também contêm etiquetas para mostrar como eliminar o atolamento.

As áreas onde os atolamentos podem ocorrer são: o Alimentador Automático de Originais Frente e Verso (AAOFV), a Porta Esquerda da impressora, a área da Porta Superior, o Módulo de Transporte, a Gaveta de Transferência atrás das portas dianteiras, e o Módulo de Saída. As fotos dessas áreas são exibidas nesta seção para ajudá-lo a localizá-las facilmente. Mais informações podem ser encontradas no capítulo *Solução de problemas* do Manual do Operador.

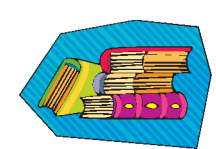

Se houver um Empilhador de Alta Capacidade Aperfeiçoado opcional, Empilhador de Alta Capacidade ou Grampeador/Empilhador de Alta Capacidade conectado à DocuColor 5252, consulte o capítulo *Acessórios* do Manual do Operador para obter instruções sobre como eliminar atolamentos.

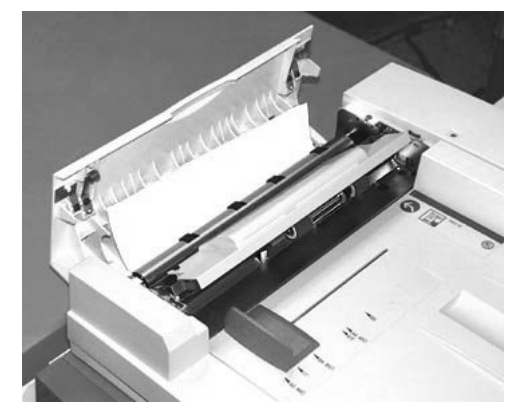

**Atolamento no AAOFV** 

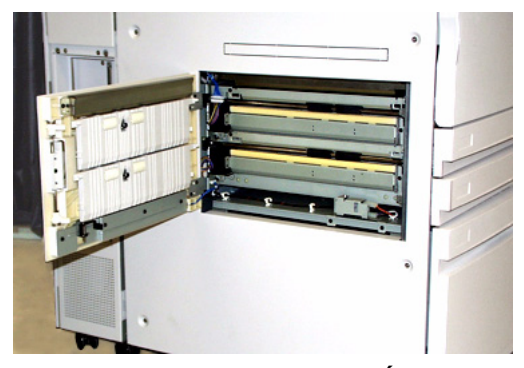

**Porta esquerda da impressora, Área 1**

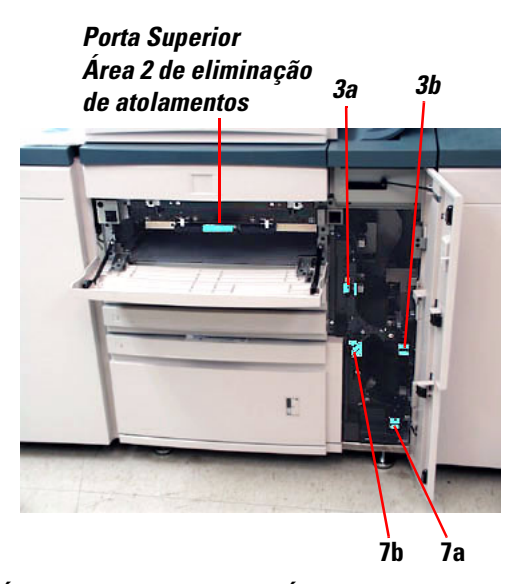

**Área da Porta Superior, Área 2 e Módulo de Transporte, Áreas 3 e 7**

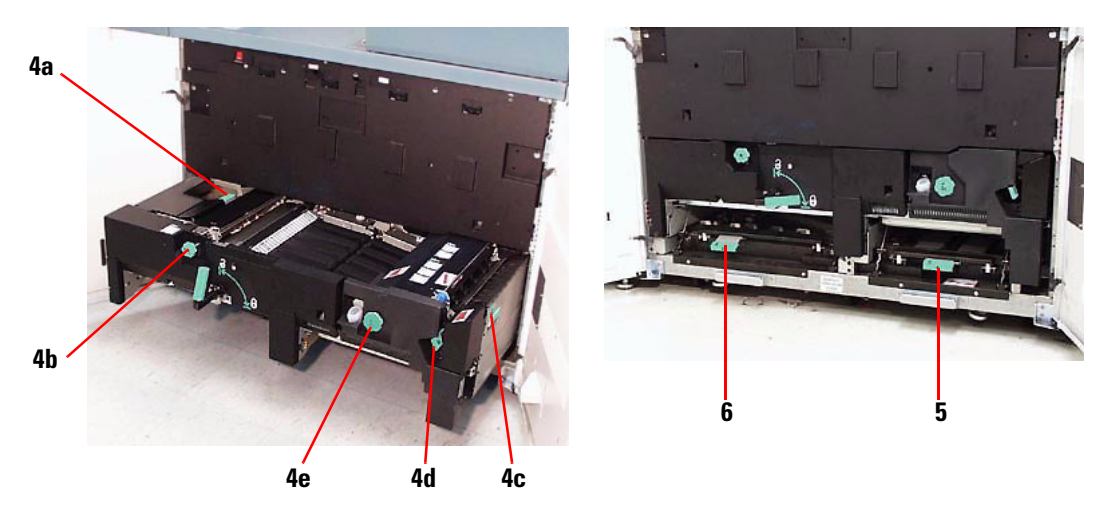

**Gaveta de Transferência atrás das Portas Dianteiras Áreas 4a-e, Gaveta aberta Áreas 5 e 6, Gaveta fechada**

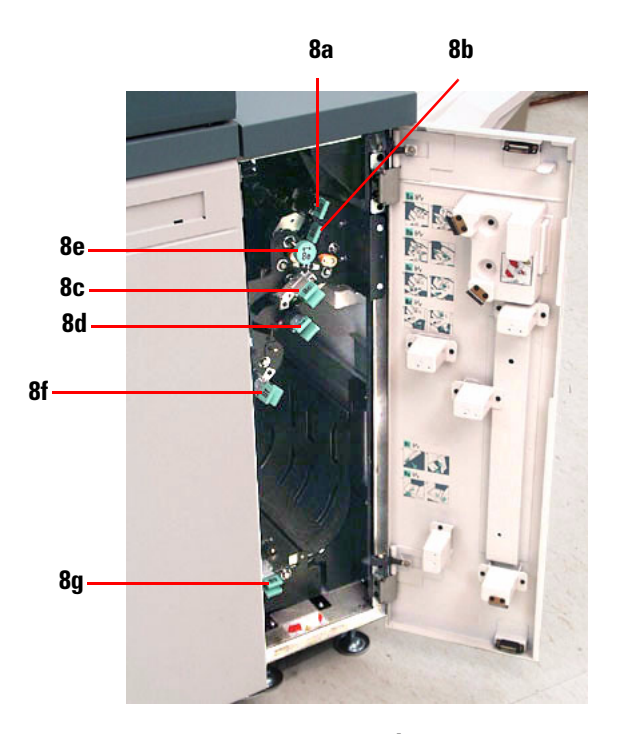

**Módulo de Saída, Áreas 8a-g**
# **Tudo pronto para imprimir!**

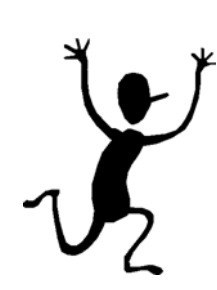

Esperamos que esta rápida apresentação sobre a DocuColor 5252 tenha lhe fornecido informações suficientes para você começar a usar sua nova impressora!

Se tiver alguma dúvida, pergunte ao representante local Xerox ou ligue para a filial Xerox mais próxima.

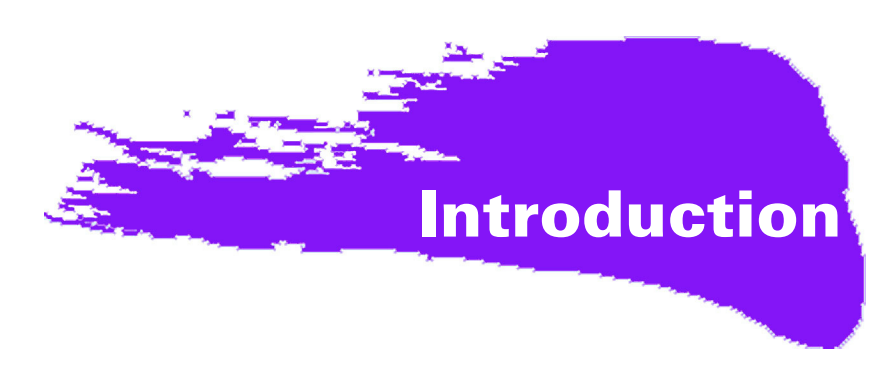

# **Druk, druk, druk!**

We weten dat u het druk heeft, en als u al met het apparaat aan de slag wilt voordat de Xeroxtrainer u kan laten zien en uitleggen wat er allemaal mogelijk is met deze nieuwe digitale pers, is dit boekje precies wat u nodig heeft om te beginnen.

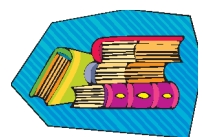

Voor specifieke informatie over de DocuColor 5252 altijd de Handleiding voor de operateur raadplegen.

#### **Wanneer u dit boekje leest:**

- Krijgt u een kort overzicht van uw nieuwe pers zodat u ziet waar de hoofdcomponenten zich bevinden.
- Leert u wat uw verantwoordelijkheden zijn als operateur, of als systeembeheerder.
- Krijgt u elementaire informatie over het uitvoeren van opdrachten met het apparaat, zoals het maken van een kopie.
- Weet u waar u in het apparaat papierstoringen verhelpt.

### Laten we beginnen!

# **De DocuColor 5252**

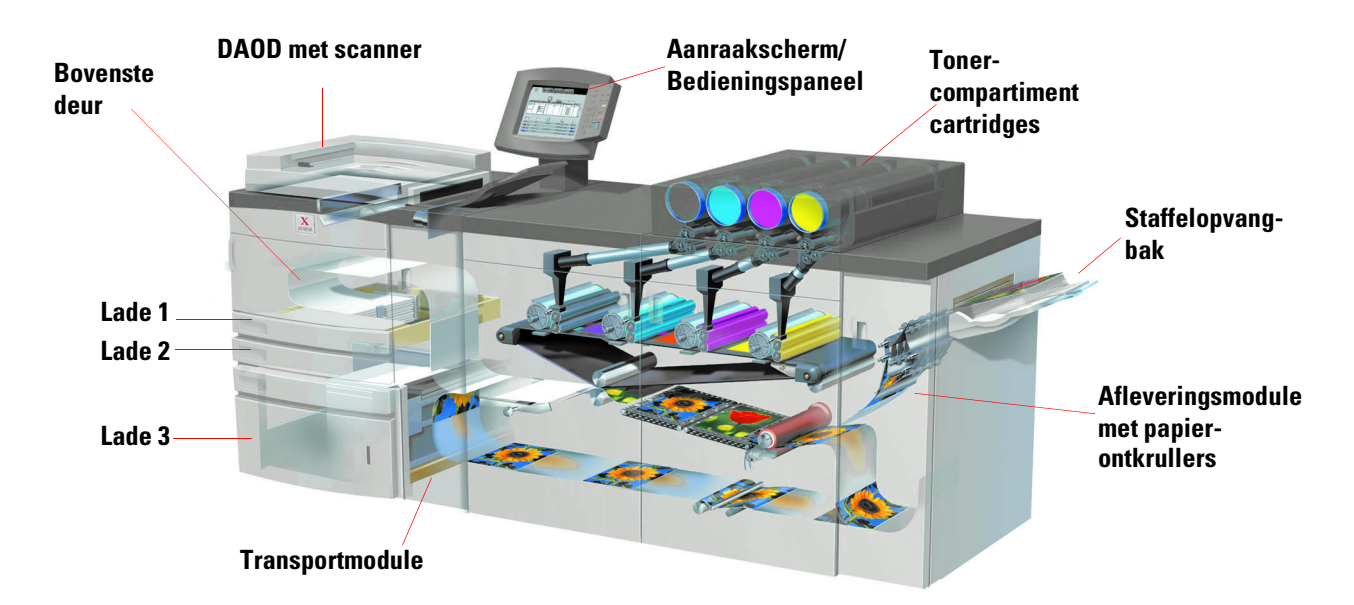

In de afbeelding hierboven zijn de modules van de basisconfiguratie van de digitale pers aangeduid, en ziet u de papierbaan van iedere lade, die door het afdrukgebied gaat naar de staffelopvangbak. Merk op dat papier wordt ingevoerd aan de rechterkant van lade 3 en van de linkerkant van lade 1 en 2. Optionele onderdelen bij de pers zijn de uitlegtafel, de verbeterde uitlegtafel en een uitlegtafel met nieteenheid.

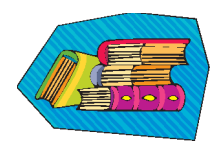

We raden u aan het hoofdstuk Overzicht in de Handleiding voor de operateur te lezen om vertrouwd te raken met componenten als het bedieningspaneel en het aanraakscherm.

### **Installatie**

De Xerox-medewerker heeft de digitale pers met alle modules en de kleurenserver die u bij de pers heeft besteld geïnstalleerd en in overleg met de systeembeheerder printerdrivers geïnstalleerd op ten minste een werkstation dat in het netwerk is opgenomen. Er is een testopdracht naar de pers verzonden om te controleren of alle verbindingen naar behoren werken.

### **Documentatie**

Ondersteunende documentatie is beschikbaar in *Adobe pdf-*formaat op de cd-rom dat deel uitmaakt van het informatiepakket dat bij de pers werd geleverd. Het verdient aanbeveling de instructies in de brief te volgen en alle documentatie te bewaren in de bijgeleverde 3-rings ringband.

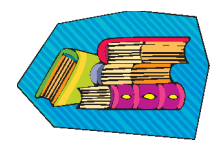

#### **Op de cd-rom vindt u bestanden van de volgende documenten:**

- *Handleiding voor de operateur* biedt informatie over de bediening van de digitale pers, de scanner en de dubbelzijdige automatische originelendoorvoer, de uitlegtafel, de verbeterde uitlegtafel en een uitlegtafel met nieteenheid..
- *Handleiding voor de systeembeheerder* biedt informatie over het instellen en wijzigen van toegangscodes en standaardinstellingen in de mode Hulpprogramma's, alsmede het gebruik van de mode Auditron.
- **Lijst met aanbevolen materialen** een algemeen boek dat interessante en belangrijke feiten bevat over papier, de eigenschappen daarvan, correcte opslagprocedures en alles wat u kunt verwachten van verschillende typen papier. De informatie in dit handige boek is van toepassing op papier in alle Xerox-kleurenprinters.

### **Kleurenserver**

De kleurenserver verbindt de pers met de werkstations (PC's, Macs of Unix) in een netwerk. Mogelijk heeft u een van de verschillende kleurenservers die worden verkocht voor gebruik in combinatie met digitale persen.

Ondersteunende documentatie voor het gebruik van de kleurenserver is op cd-rom bijgeleverd. U of uw systeembeheerder dient deze handleidingen, opmerkingen bij de release, etc. af te drukken na de installatie. Houd deze handleidingen bij de hand, zodat u snel kunt opzoeken hoe de functies van de kleurenserver kunnen worden gebruikt voor het maken van kleurenafdrukken van hoge kwaliteit.

De Xerox-medewerker heeft de kleurenserver geïnstalleerd en met uw systeembeheerder de printerdrivers op een werkstation geïnstalleerd. De systeembeheerder kan nu deze printerdrivers op zo veel werkstations installeren als het kleurenserversysteem toestaat. Informatie voor het installeren van de printerdrivers is te vinden in een van de handleidingen bij de kleurenserver.

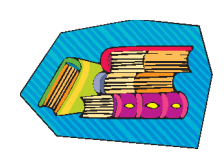

U kunt opdrachten verzenden en de afdrukparameters instellen vanaf uw werkstation of, bij sommige kleurenservers, vanaf de kleurenserver zelf. De documentatie bij de kleurenserver raadplegen voor uitgebreide informatie over het verzenden en beheren van opdrachten voor de digitale pers.

#### **Indien u de operateur bent:**

U bent degene die de pers iedere dag (of nacht) gebruikt. Wanneer de optionele scanner is aangesloten, kunt u opdrachten programmeren met de vele toepassingen op het aanraakscherm van de digitale pers.

U kunt ook verantwoordelijk zijn voor eenvoudige onderhoudswerkzaamheden, zoals het verhelpen van eventuele papierstoringen, het op peil houden van de papiervoorraad en sommige verbruiksartikelen zoals toner en fuserolie.

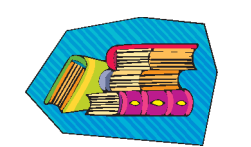

Het hoofdstuk *Onderhoud* in de Handleiding voor de operateur raadplegen voor meer informatie over onderhoudsprocedures en het bestellen van artikelen.

#### **Indien u de systeembeheerder bent:**

Als systeembeheerder stelt u de benodigde toegangscodes op de digitale pers in en wijzigt u de standaardinstellingen in de mode Hulpprogramma's al naar gelang de behoeften van uw bedrijf. Tevens bent u verantwoordelijk voor de installatie van printerdrivers op de werkstations van gebruikers. De documentatie bij de RIP raadplegen voor het aantal werkstations dat kan worden aangesloten.

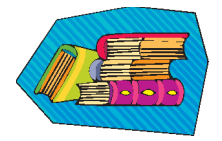

Voor meer informatie over het opgeven van standaardinstellingen en toegangscodes het hoofdstuk Mode Hulpprogramma's in de *Handleiding voor de systeembeheerder* raadplegen.

# **Enkele tips**

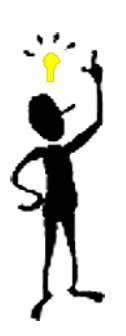

Voordat u de digitale pers gebruikt, zijn er enkele dingen die u dient te weten:

*1* U kunt een grote variatie aan papier qua formaat en gewicht gebruiken in papierladen 1, 2 en 3, van 8,0 x 10" tot 12,6 x 17,7" (KKE), A4 en A3 tot SRA3 (KKE). Het gewicht mag variëren van 64 tot 280 g/m<sup>2</sup>.

**BELANGRIJK:** Nadat papier in de laden is geplaatst dient u het gewicht van dat papier laden 1 en 2 zit de gewichtsindicator die bij de papierlade zit. Voor laden 1 en 2 zit de gewichtsindicator op het frame van de pers rechts van elke lade. Voor lade 3 zit de indicator aan de voorzijde boven van de lade. Met deze indicator kunt u ook het Type en Formaat van het papier in deze lade selecteren.

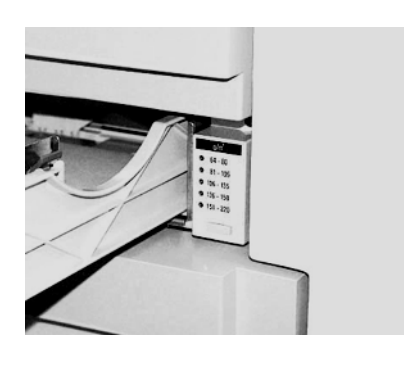

**Gewichtsindicator voor lade 1 en 2**

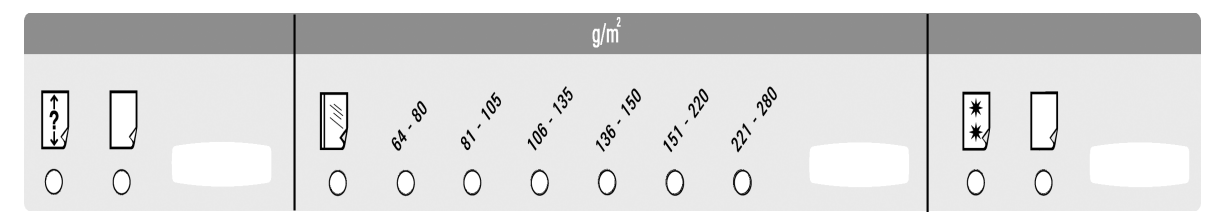

**Gewichtsindicator voor lade 3**

*2* De dubbelzijdige automatische originelendoorvoer (DAOD) kan worden voorzien van maximaal 50 vel papier van een en hetzelfde formaat of gemengde formaten met een gewicht tussen 64 en 128 g/m2 . Wanneer u de DAOD gebruikt, dient de toets **Alles wissen** (of **AC**) op het bedieningspaneel te worden geselecteerd om programmeringsgegevens van een vorige opdracht te wissen.

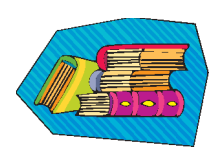

Voor uitvoeriger informatie over het gebruik van papier en ander materiaal in de Docucolor 5252 Hoofdstuk 4, *Papier en papierladen,* in de Handleiding voor de operateur raadplegen. Voor uitvoerige informatie over papierrichtlijnen, de *Handleiding voor kleurmateriaal* en de *Lijst met aanbevolen materialen* raadplegen. U kunt de *Lijst met aanbevolen materialen* downloaden op **www.xerox.com**. De zoekparameters gebruiken voor uw digitale pers en het pad volgen totdat u de bestanden vindt die u kunt downloaden.

3 Transparanten kunnen alleen worden gebruikt in lade 3. Alleen de transparanten gebruiken die worden genoemd in de *Lijst met aanbevolen materialen* en deze met de papierstrip naar beneden gericht in de lade plaatsen en met de striprand als invoerrand (aan de rechterzijde van de lade).

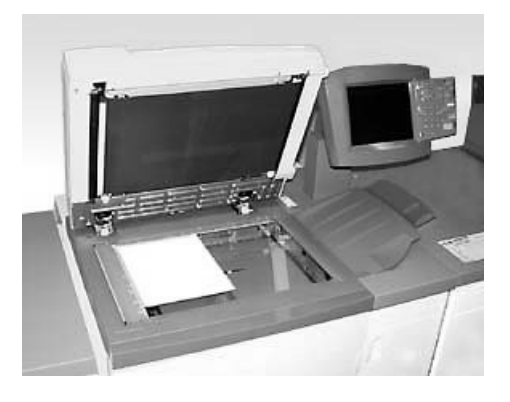

Wanneer de digitale pers is aangesloten op de hierboven afgebeelde optionele dubbelzijdige automatische originelendoorvoer (DAOD) en scanner, kunt u direct afdrukken maken van gescande originelen. U kunt vellen van gemengde formaten tot 11x17"/A3 gebruiken bij een resolutie van 400 dpi. De DAOD kan maximaal 50 vellen tegelijk verwerken van 90 g/m<sup>2</sup>.

*1* De toets **Toepassingen** op het bedieningspaneel selecteren; het scherm **Basistoepassingen** dat hieronder is afgebeeld verschijnt op het aanraakscherm.

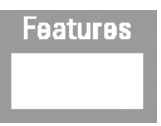

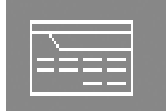

**Engelse toets** 

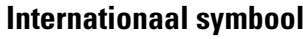

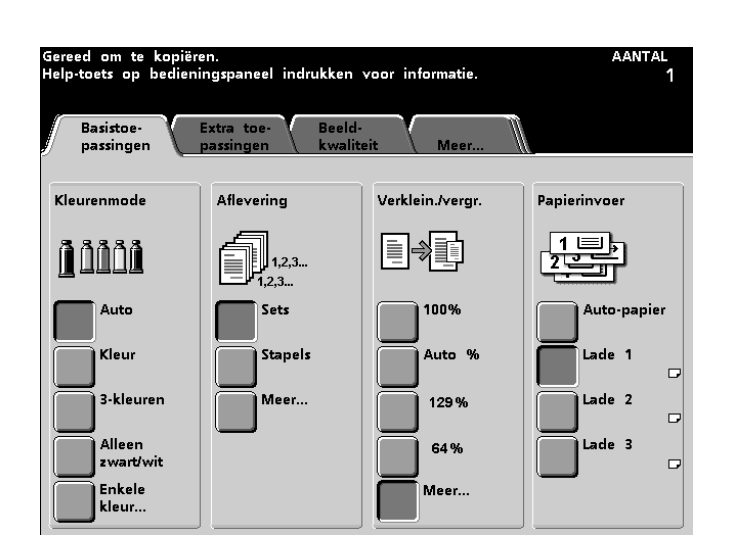

- *2* Een optie in het scherm **Basistoepassingen** selecteren of de tab **Extra toepassingen**, **Beeldkwaliteit** of **Meer...** aanraken voor meer opties voor uw kopieën. Op de meeste schermen treft u simpele instructies aan voor het gebruik van een bepaalde optie. Indien u echter niet de gewenste informatie vindt, dient u het hoofdstuk *Scanner* te raadplegen in de Handleiding voor de operateur voor meer informatie over de beschikbare opties in dat scherm.
- $\boldsymbol{\beta}$  Het origineel op de glasplaat plaatsen in dezelfde richting als die waarin het papier wordt geladen.

*4* Het papier laden en het correcte papiergewicht (en type/formaat, indien van toepassing) selecteren met de gewichtsindicator bij de gebruikte papierlade.

*5* De aantaltoetsen op het bedieningspaneel gebruiken om het aantal afdrukken in te voeren en de toets **Start** selecteren.

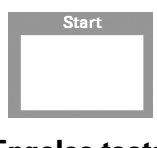

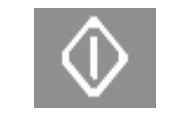

### **Engelse toets Internationaal symbool**

### **Vragen?**

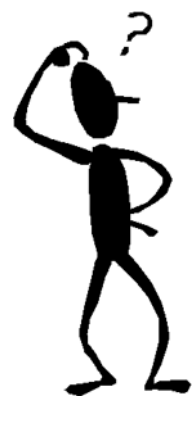

Het Xerox Welcome Centre helpt u graag!

U vindt het telefoonnummer van dit centre in uw gebied door de toets **Machinestatus** op het bedieningspaneel te selecteren. Op het scherm dat verschijnt staat het nummer vermeld.

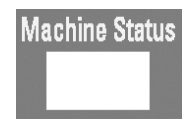

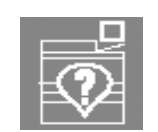

**Engelse toets Internationaal symbool**

### **Papierstoringen verhelpen**

Papierstoringen komen zo nu en dan voor en zijn gemakkelijk op te lossen. Op het aanraakscherm verschijnt een afbeelding van de situatie en de locatie van de storing. Er worden instructies gegeven om de storing te verhelpen. Bij sommige gebieden in het apparaat treft u stickers aan waarop staat aangegeven hoe een papierstoring wordt opgelost.

De gebieden waar papierstoringen zich kunnen voordoen zijn de dubbelzijdige automatische originelendoorvoer (DAOD), de linkerdeur van de pers, de bovenste deur, de transportmodule, de transferlade achter de voordeuren en de afleveringsmodule. Afbeeldingen van deze gebieden ziet u in dit gedeelte, zodat u ze snel kunt vinden. Meer informatie staat in het hoofdstuk *Problemen oplossen* van de Handleiding voor de operateur.

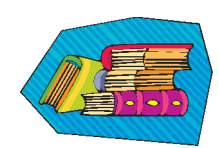

Indien de optionele verbeterde uitlegtafel, uitlegtafel of uitlegtafel/nieteenheid is aangesloten op uw DocuColor 5252 het hoofdstuk *Accessoires* in de Handleiding voor de operateur raadplegen voor instructies voor het verhelpen van papierstoringen.

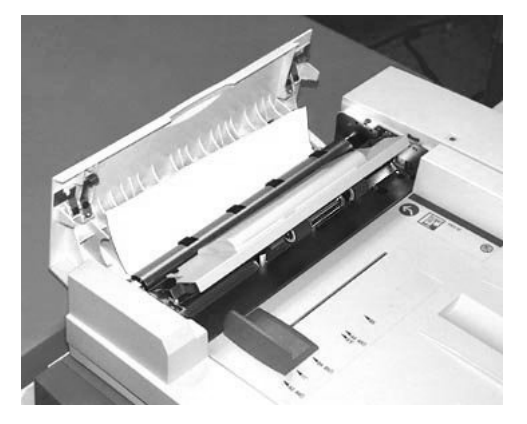

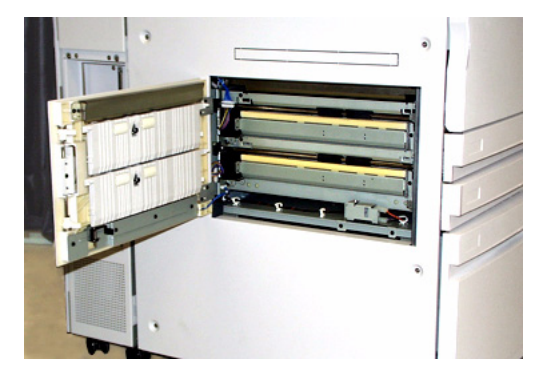

**Papierstoring in DAOD Linkerdeur van pers, gebied 1** 

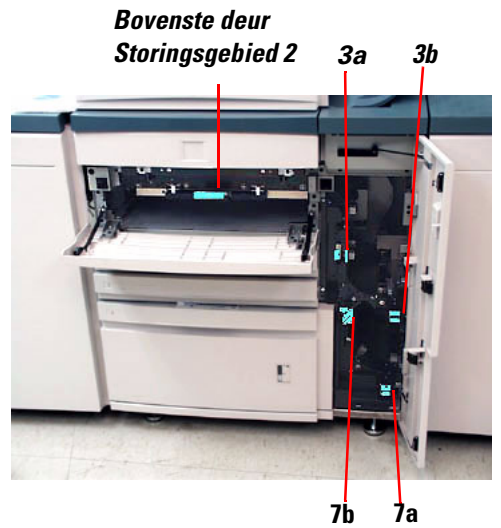

**Bovenste deur, gebied 2 en transportmodule, gebied 3 en 7**

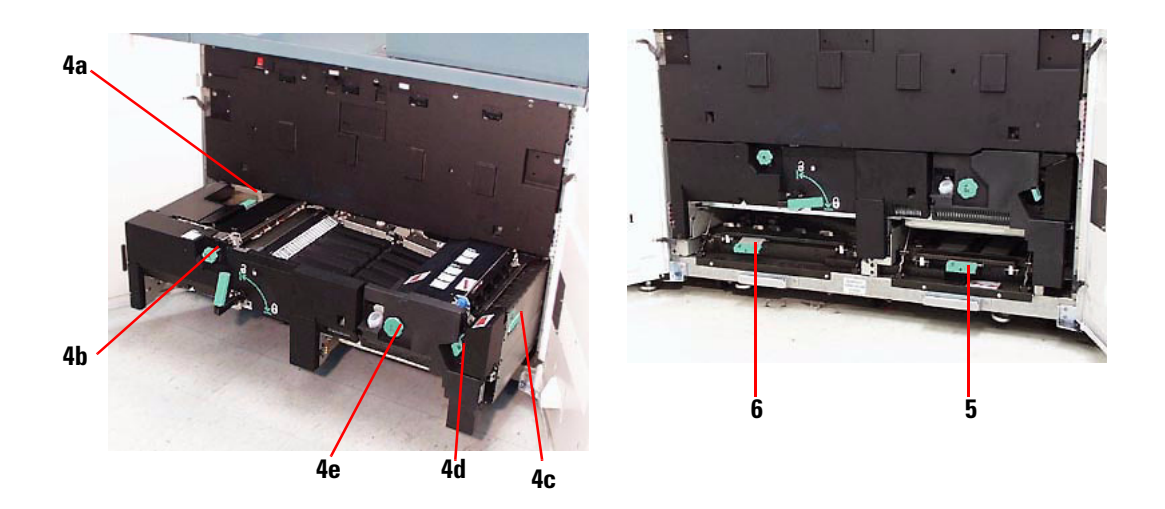

**Overdrachtslade achter de voordeuren Gebieden 4a-e, lade open Gebieden 5 en 6, lade gesloten**

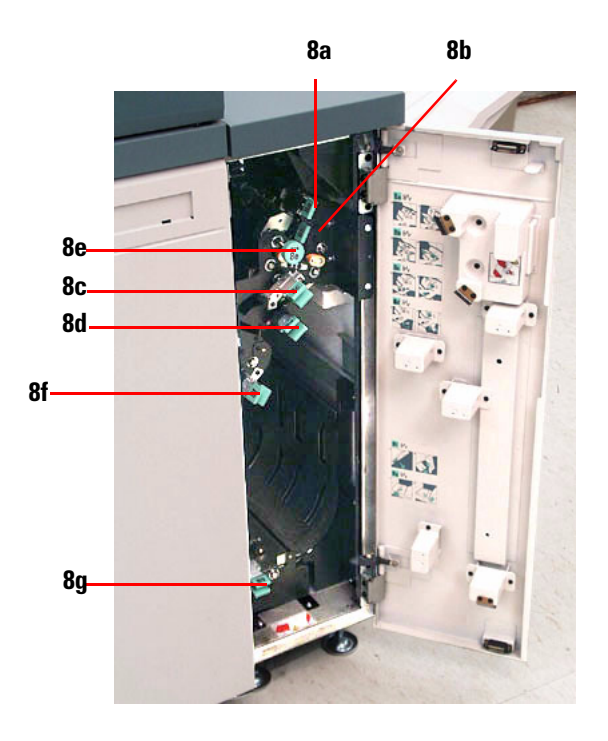

**Afleveringsmodule, gebieden 8a-g**

# **Gereed om af te drukken!**

 $\sum_{n=1}^{N}$ 

We hopen dat deze korte introductie tot de DocuColor 5252 u genoeg houvast biedt om de nieuwe pers te kunnen gaan gebruiken!

Mocht u nog vragen hebben, dan kunt u uw plaatselijke Xerox-medewerker om hulp vragen, of het Xerox Welcome Centre bellen.

Xerox Corporation Global Knowledge and Language Services 800 Phillips Road Webster, New York 14580-9791 USA

08-2003 701P40702